# **Monitor Alienware AW3821DW Guia do usuário**

**Modelo: AW3821DW Modelo regulatório: AW3821DWb**

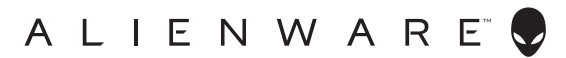

# **Notas, Cuidado e Alerta**

- **NOTA: Uma NOTA indica uma informação importante que o orienta como melhor usar o computador.**
- **CUIDADO: Um CUIDADO indica dano potencial ao hardware ou perda de dados se as instruções não forem seguidas.**
- **ALERTA: Uma ALERTA indica dano de propriedade, ferimento pessoal ou morte em potencial.**

**© 2020-2021 Dell Inc. ou suas subsidiárias. Todos os direitos reservados.** Dell, EMC e outras marcas comerciais são marcas registradas da Dell Inc. ou suas subsidiárias. Outras marcas comerciais podem ser marcas registradas de seus respectivos proprietários.

2021 - 03 Rev. A02

# **Índice**

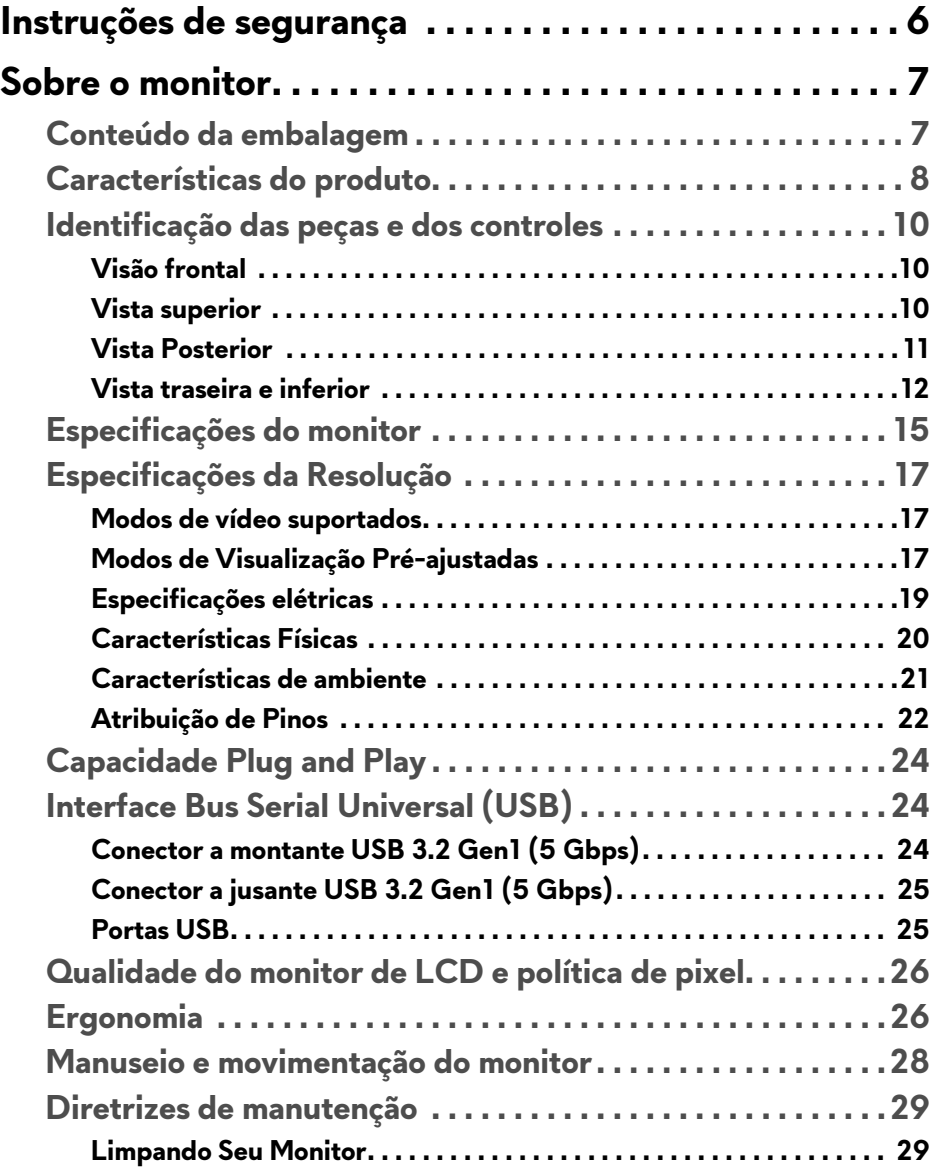

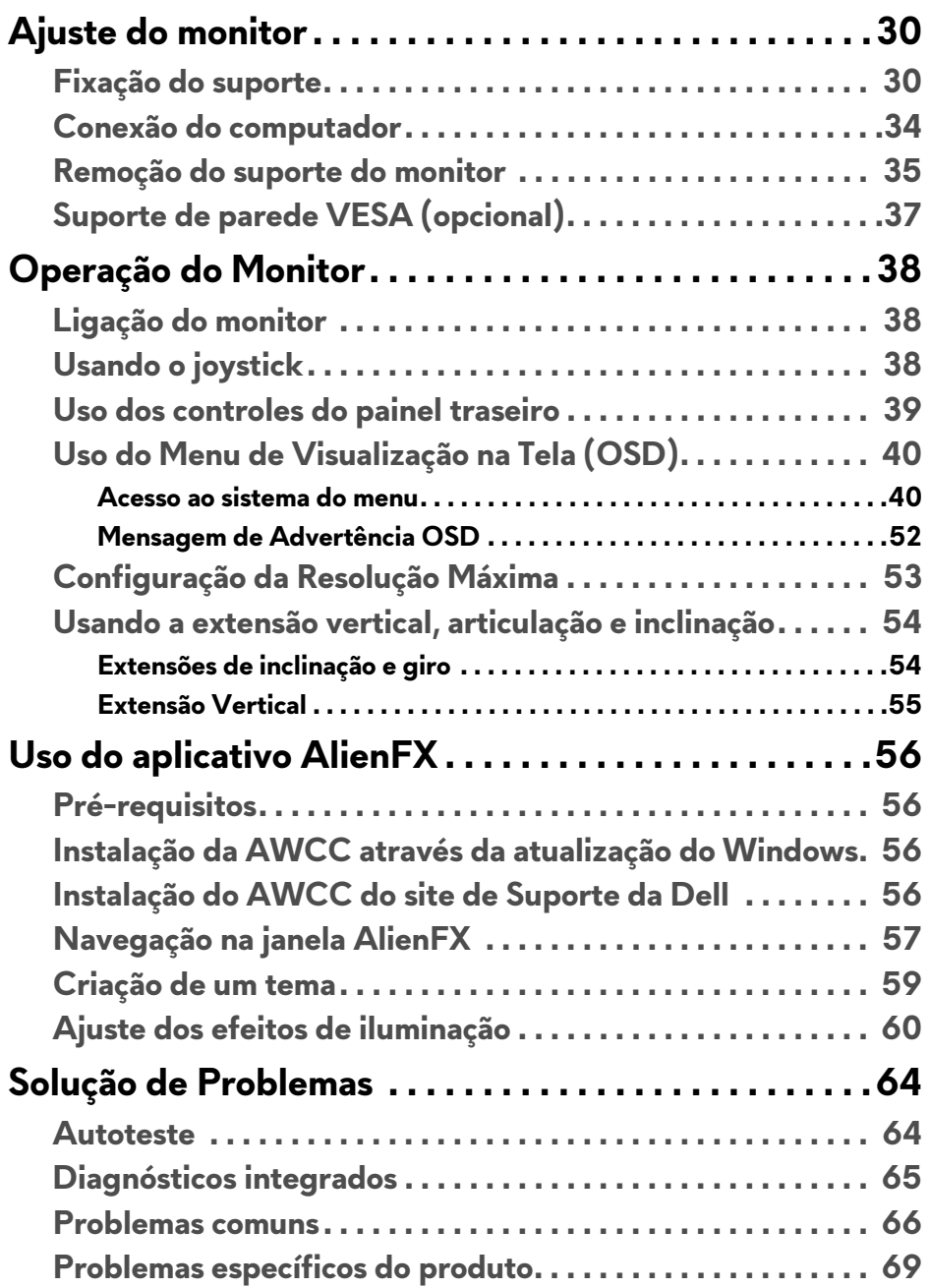

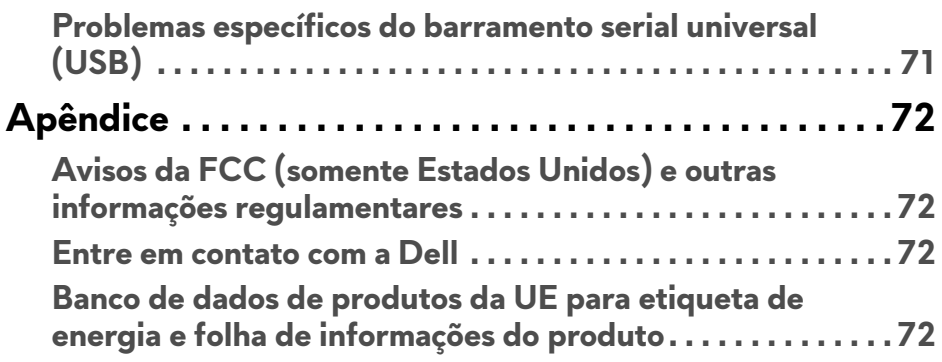

# <span id="page-5-0"></span>**Instruções de segurança**

- **CUIDADO: O uso de controles, ajustes ou procedimentos não especificados neste documento pode resultar em choque elétrico e outros riscos de natureza mecânica e elétrica.**
	- Coloque o monitor sobre uma superfície sólida e manuseie-o com cuidado. A tela é frágil e pode ser danificada se for derrubada ou batida com força.
	- Verifique sempre se a classificação do monitor permite que ele seja conectado à fonte de alimentação CA disponível na sua localidade.
	- Mantenha o monitor em temperatura ambiente. Condições de frio ou calor excessivos podem ter um efeito adverso sobre o cristal líquido do monitor.
	- Não submeta o monitor a vibração severa ou condições de alto impacto. Por exemplo, não coloque o monitor dentro de um porta-malas.
	- Desconecte o monitor quando estiver ficando sem uso por um longo período.
	- Para evitar choque elétrico, não tente remover nenhuma tampa nem toque na parte interna do monitor.

# <span id="page-6-0"></span>**Sobre o monitor**

### <span id="page-6-1"></span>**Conteúdo da embalagem**

O monitor é fornecido com os componentes mostrados abaixo. Se algum componente estiver faltando, entre em contato com o suporte técnico da Dell. Para obter mais informações, consulte **[Entre em contato com a Dell](#page-71-4)**.

#### **NOTA: Alguns componentes podem ser opcionais e podem não ser enviados com seu monitor. Alguns recursos ou mídia podem não estar disponíveis em certos países.**

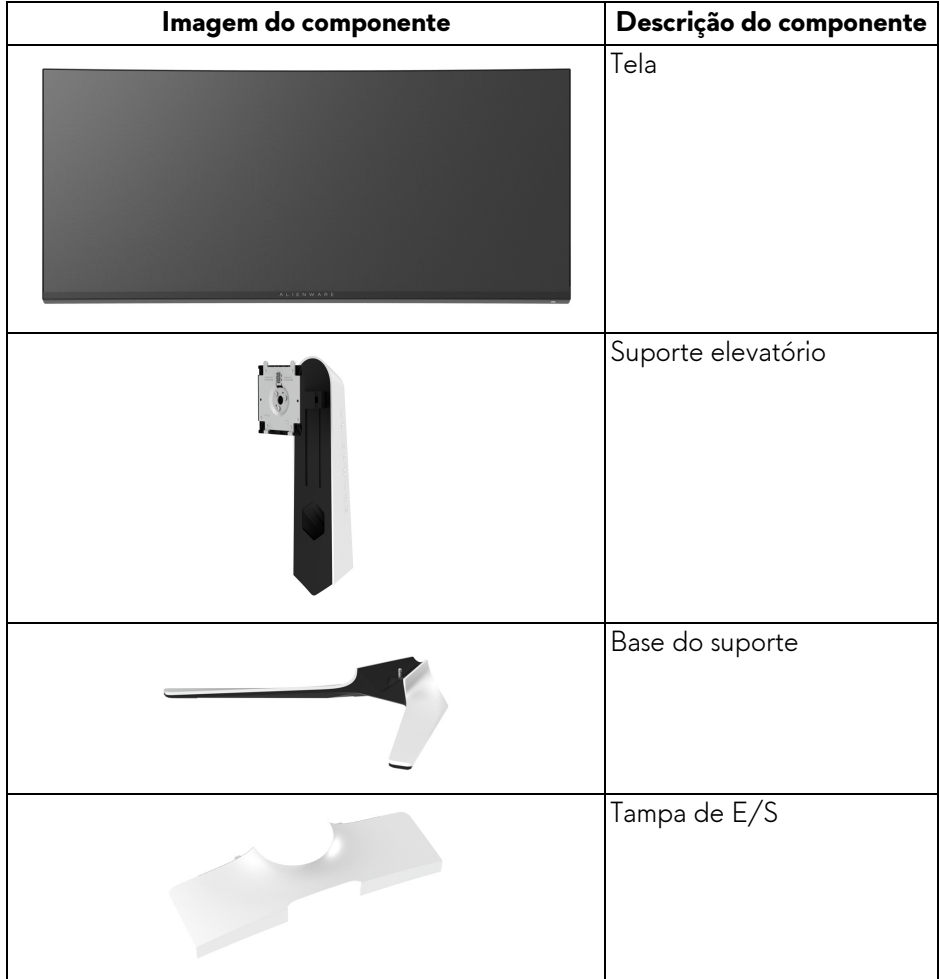

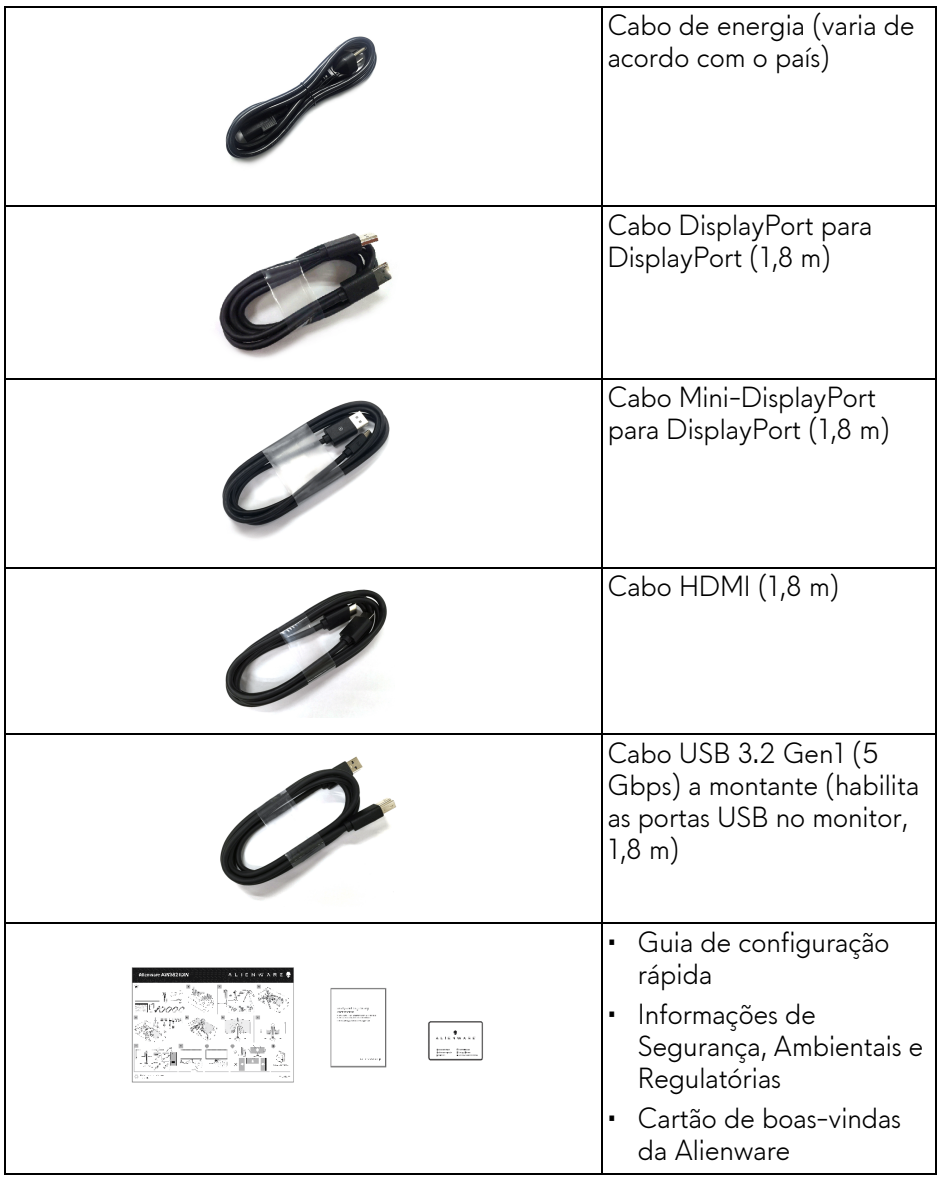

# <span id="page-7-0"></span>**Características do produto**

O monitor **Alienware AW3821DW** tem matriz ativa, Transistor de filme fino (TFT), Mostrador de cristal líquido (LCD) e luz de fundo de LED. As características do motor são as seguintes:

- Área visível de 95,29 cm (37,52 pol) (medida diagonalmente). Resolução: Até 3840 x 1600 através de DisplayPort e HDMI, com suporte para tela cheia ou resoluções menores, suportando uma taxa de atualização alta de 144 Hz.
- Monitor NVIDIA® G-SYNC® ULTIMATE com tempo de resposta rápida de 1 ms cinza a cinza no modo **Extrema**\*.
- Gama de cores de 130,6% sRGB e DCI P3 95%.
- Recursos de ajuste de inclinação, giro e altura.
- Suporte removível e furos de fixação de 100 mm padrão VESA™ (Video Electronics Standards Association) para soluções de montagem flexíveis.
- Conectividade digital via 1 DisplayPort e 2 portas HDMI.
- Equipado com 1 porta a montante SuperSpeed USB 5 Gbps (USB 3.2) Gen1) Type-B, 1 porta de carregamento a jusante SuperSpeed USB 5 Gbps (USB 3.2 Gen1) Type-A e 3 portas a jusante SuperSpeed USB 5 Gbps (USB 3.2 Gen1) Type-A.
- Recurso plug and play, se suportado pelo seu sistema.
- Ajuste por sistema de exibição em tela (OSD) para fácil configuração e otimização da tela.
- O AW3821DW oferece alguns modos predefinidos incluindo FPS (Atirador em primeira pessoa), MOBA/RTS (Estratégia em tempo real), RPG (Jogos de interpretação de personagens), SPORTS (corrida) e três modos de jogo personalizáveis conforme a preferência do usuário. Além disso, os principais recursos de jogos aprimorados como o Cronômetro, Taxa de quadros e o Alinh mostrador são fornecidos para ajudar no desempenho do jogador e fornecer a maior vantagem possível no jogo.
- < 0,3 W no modo de Espera.
- VESA DisplayHDR™ 600.
- Otimize o conforto para os olhos com uma tela sem cintilação.

#### **ALERTA: Os possíveis efeitos de longo prazo da emissão de luz azul do monitor podem ser danos aos olhos, incluindo fadiga ocular, cansaço visual digital, etc. O recurso ComfortView foi projetado para reduzir a quantidade de luz azul emitida do monitor para otimizar o conforto ocular.**

\*O modo cinza para cinza 1 ms é obtido no modo **Extrema** para reduzir borrões de movimento visíveis e maior responsividade da imagem. Entretanto, isso pode introduzir alguns defeitos visuais leves e observáveis na imagem. Como a configuração de cada sistema e as necessidades de cada jogador são diferentes, a Alienware recomenda que o usuário experimente modos diferentes para encontrar a configuração ideal.

# <span id="page-9-0"></span>**Identificação das peças e dos controles**

#### <span id="page-9-1"></span>**Visão frontal**

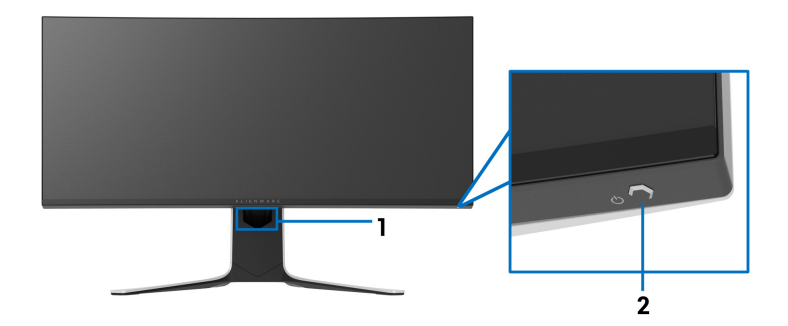

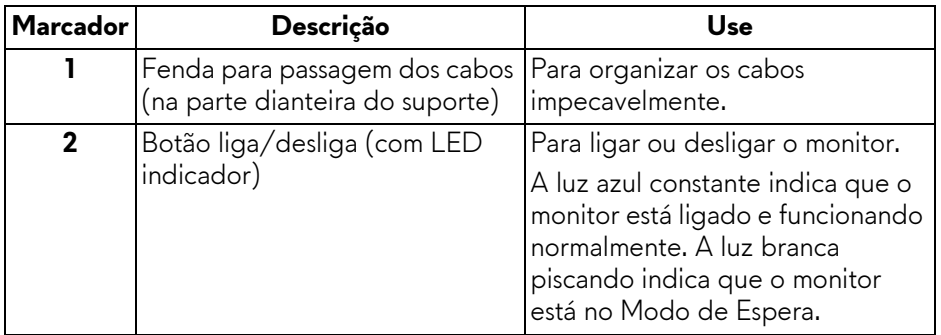

#### <span id="page-9-2"></span>**Vista superior**

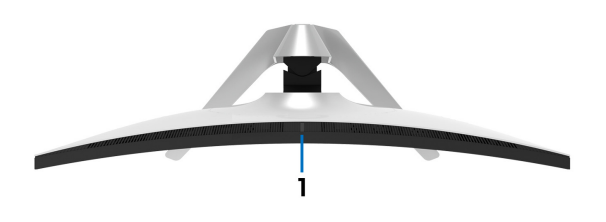

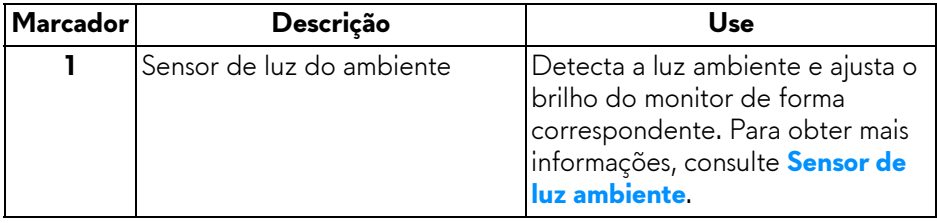

#### <span id="page-10-0"></span>**Vista Posterior**

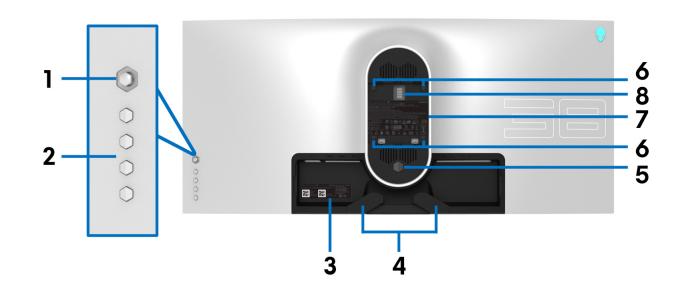

**Vista posterior sem o suporte para monitor**

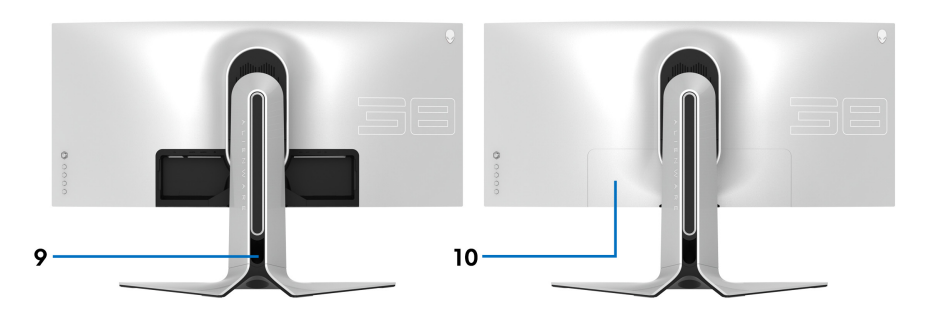

**Vista traseira com o suporte para monitor**

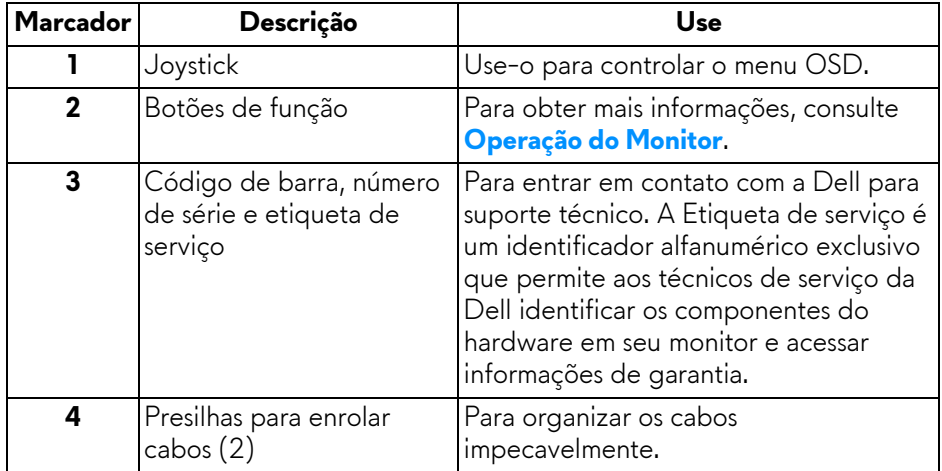

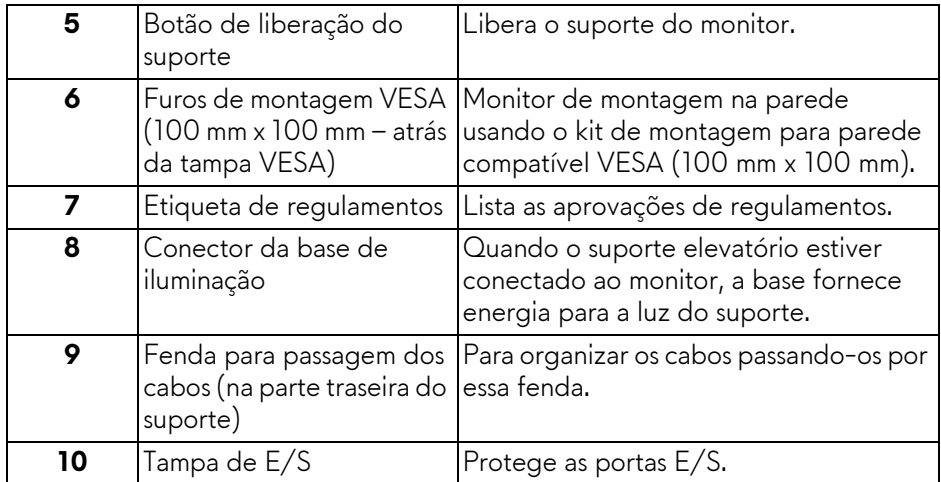

#### <span id="page-11-0"></span>**Vista traseira e inferior**

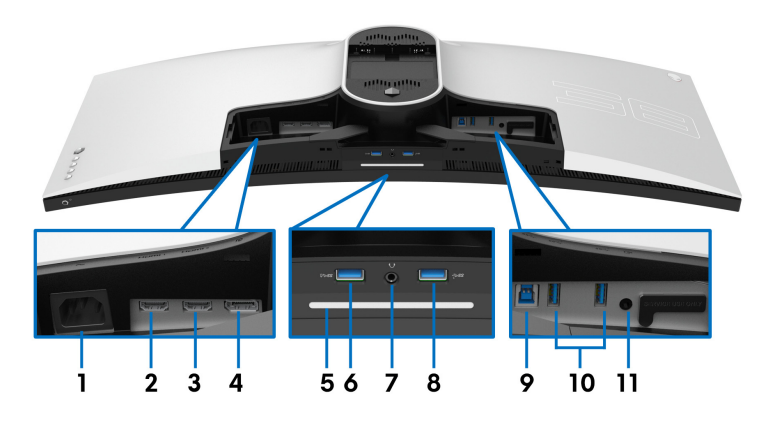

#### **Vista traseira e inferior sem o suporte do monitor**

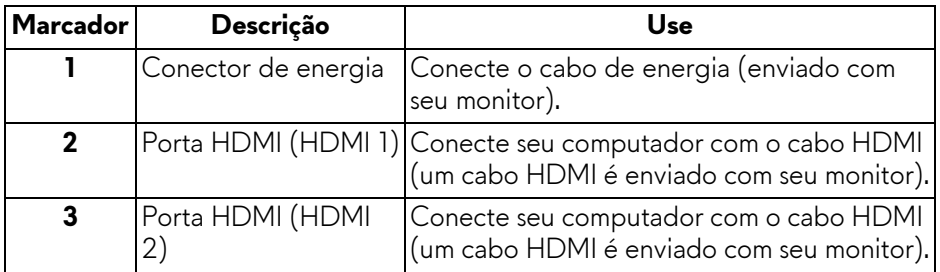

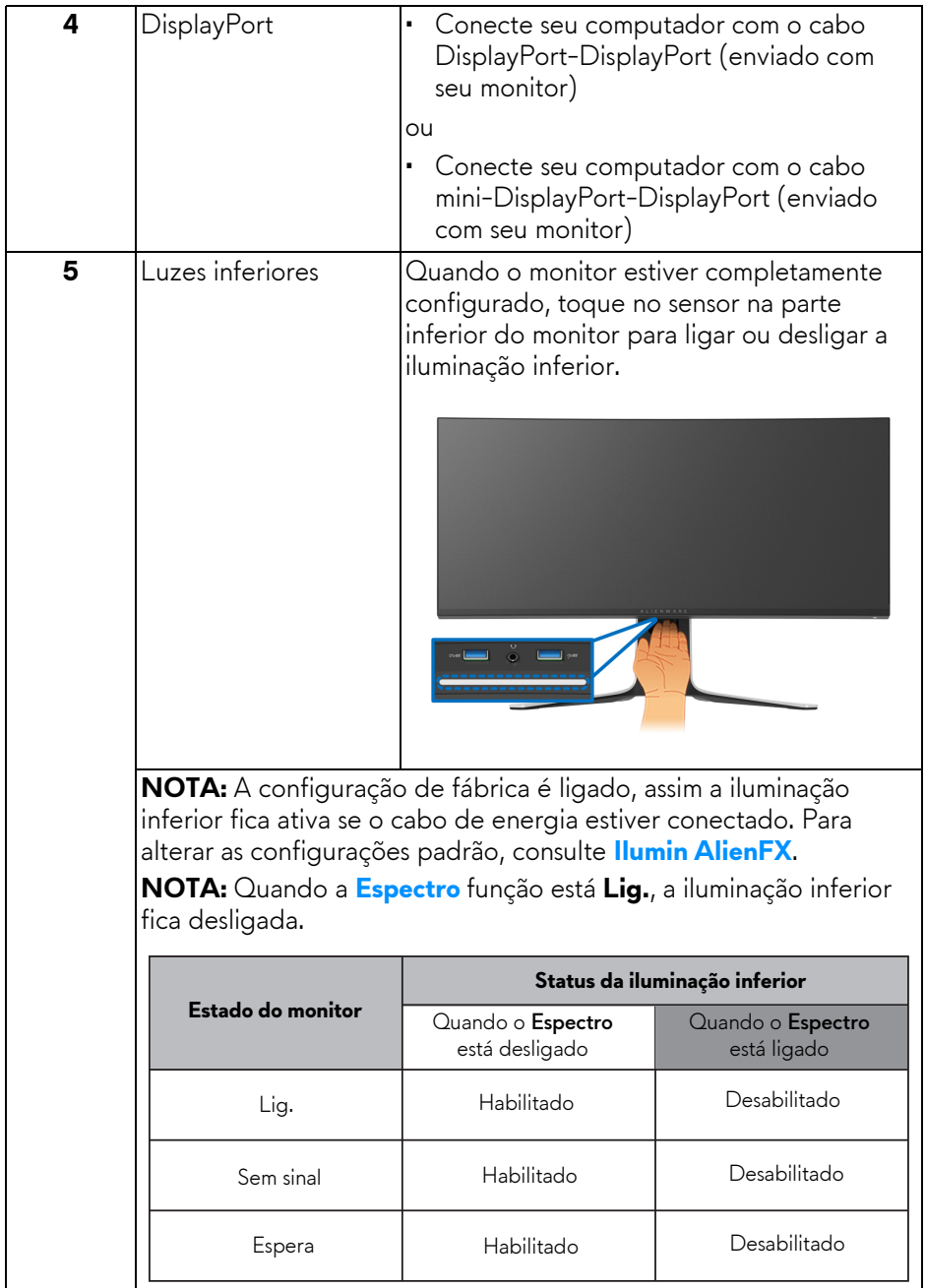

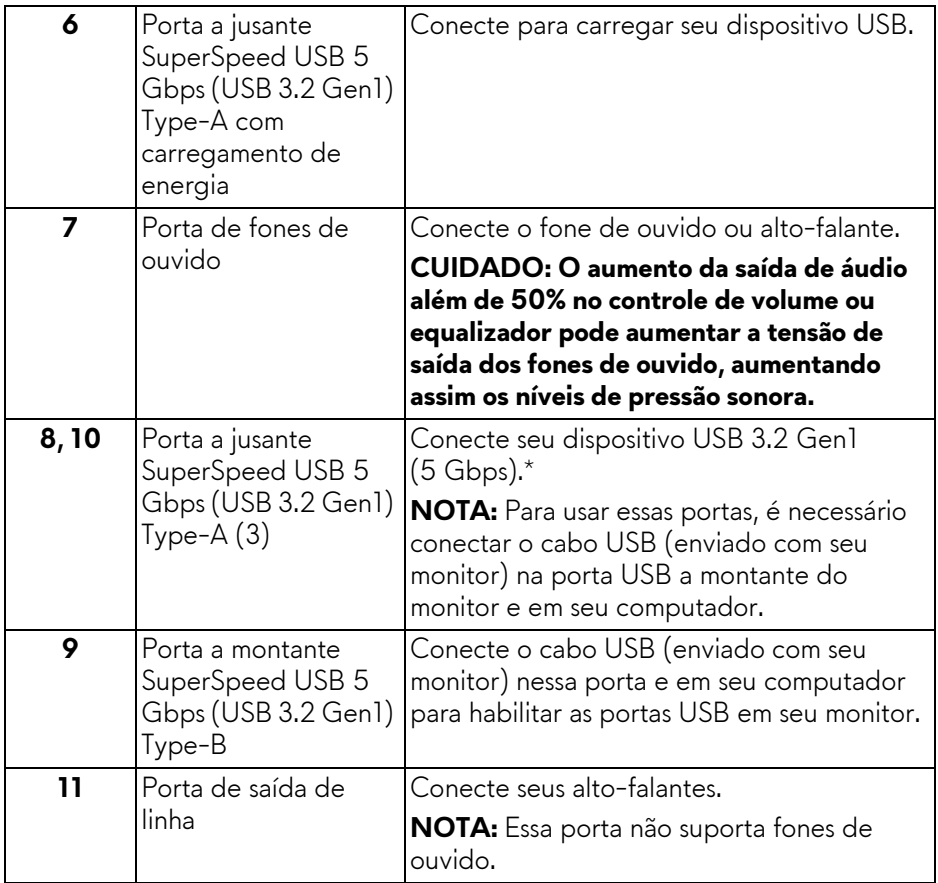

\*Para evitar interferência do sinal, quando um dispositivo USB sem fio for conectado a uma porta USB a jusante, não é recomendado conectar nenhum outro dispositivo USB nas portas adjacentes.

# <span id="page-14-0"></span>**Especificações do monitor**

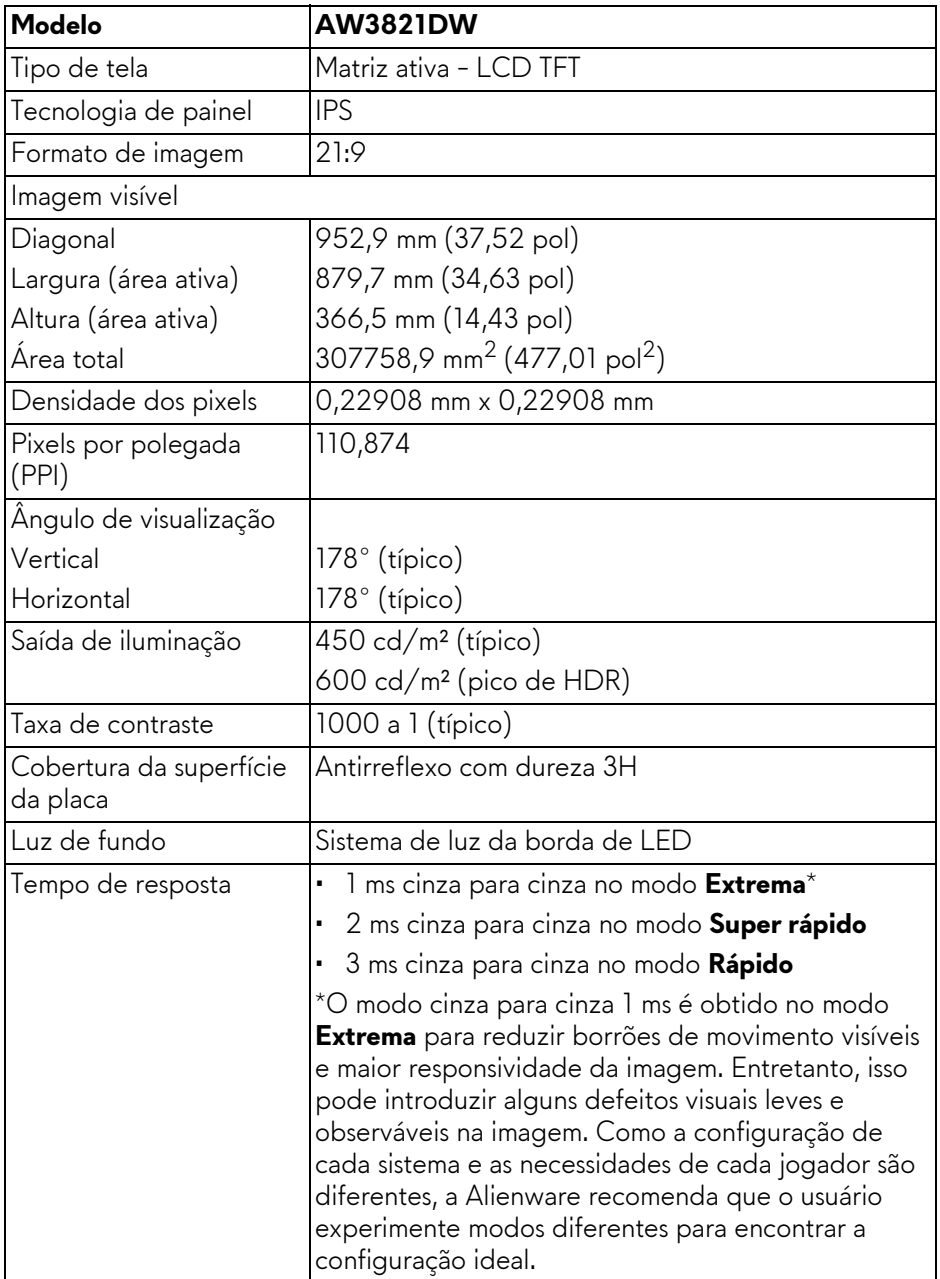

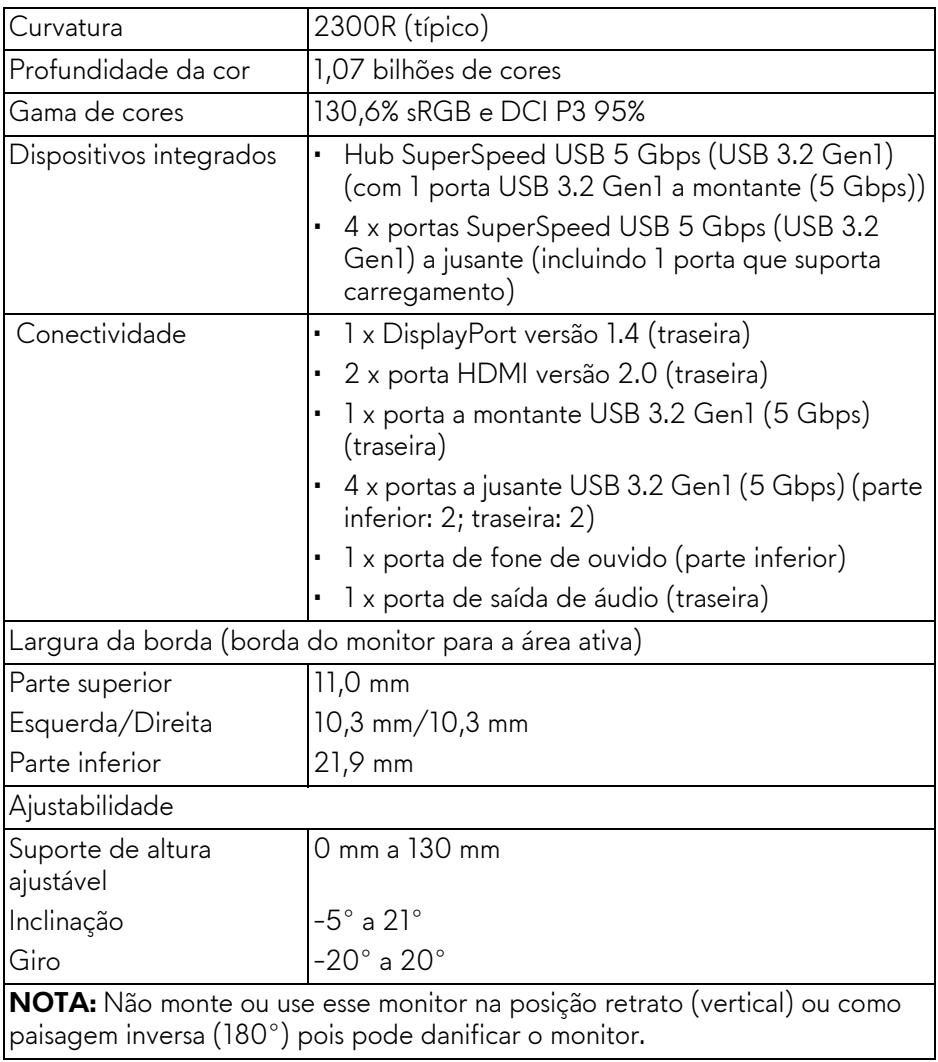

### <span id="page-16-0"></span>**Especificações da Resolução**

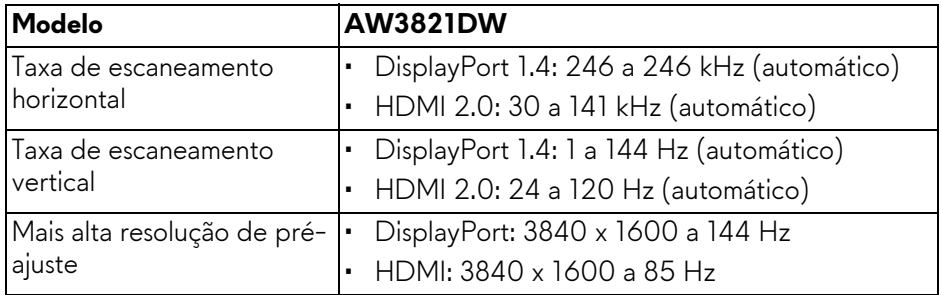

#### <span id="page-16-1"></span>**Modos de vídeo suportados**

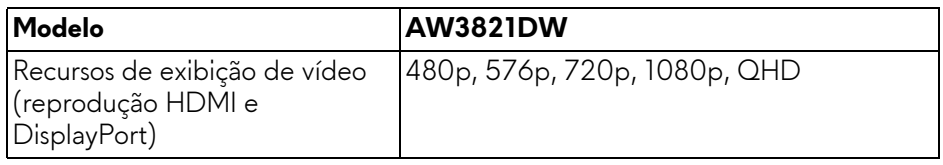

#### <span id="page-16-2"></span>**Modos de Visualização Pré-ajustadas**

#### **Modos de exibição HDMI**

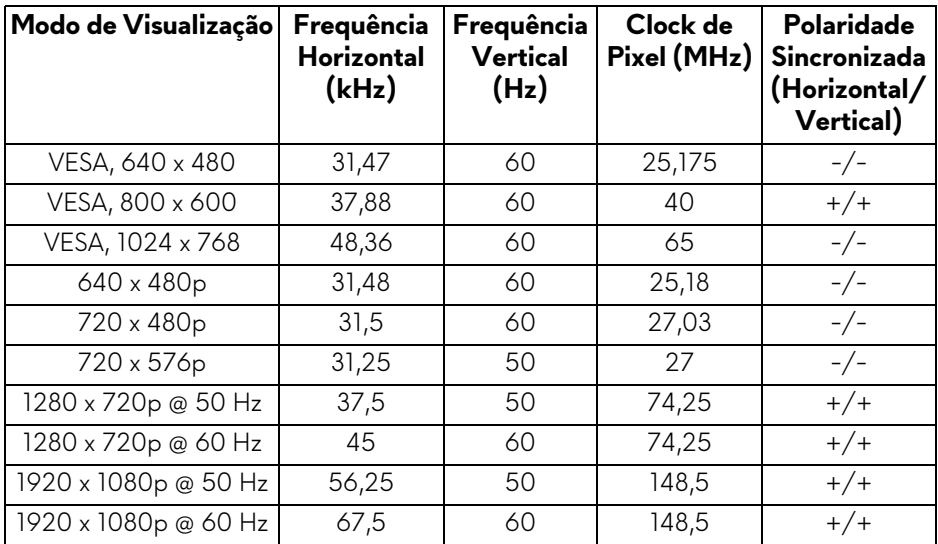

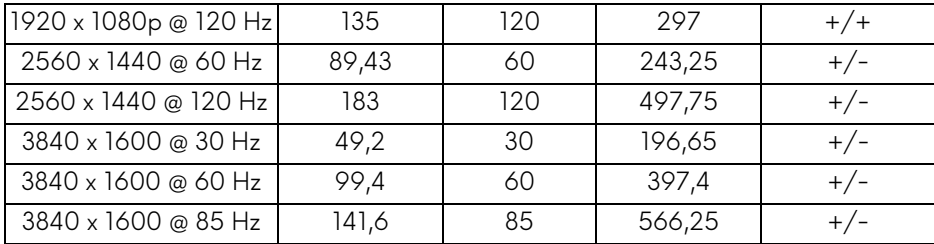

**Modos de exibição DP**

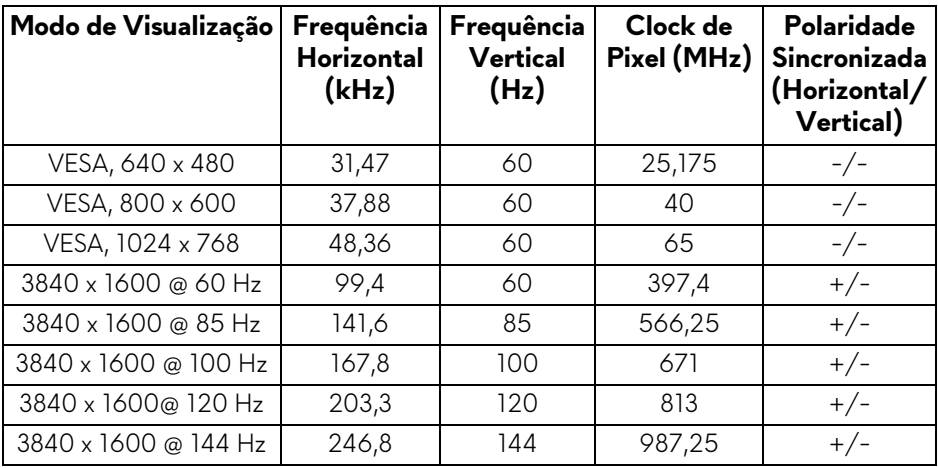

- **NOTA: Esse monitor suporta NVIDIA® G-SYNC® ULTIMATE. Para obter informações sobre placas de vídeo que suportem o recurso NVIDIA® G-SYNC® ULTIMATE, acesse [www.geforce.com.](https://www.geforce.com)**
- **NOTA: Para obter todas as funcionalidades e experiência do NVIDIA® G-SYNC® ULTIMATE é necessário garantir que o monitor esteja conectado diretamente ao HDMI ou DisplayPort com saída direta da placa de vídeo Nvidia em seu PC.**

#### <span id="page-18-0"></span>**Especificações elétricas**

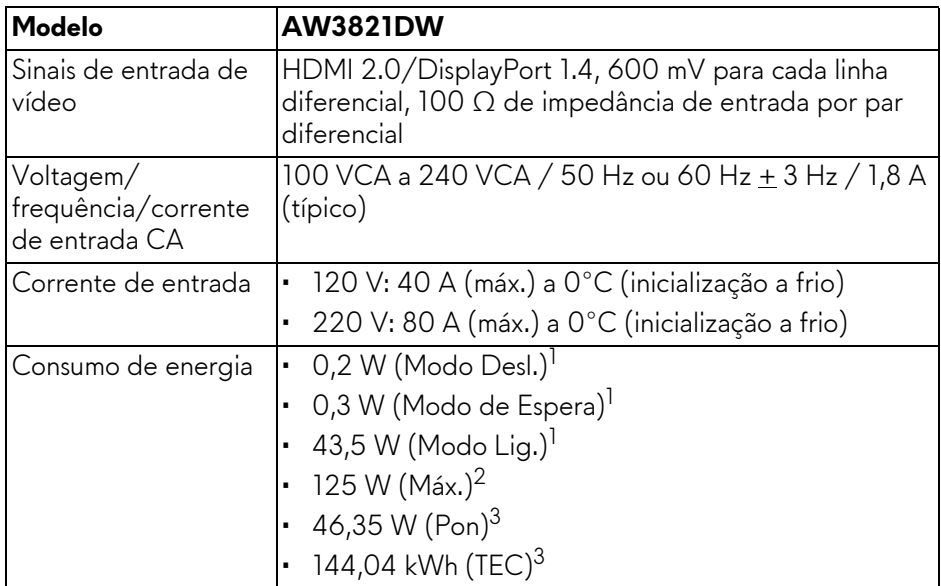

 $1$  Conforme definido na EU 2019/2021 e EU 2019/2013.

 $2$  Brilho máximo e configuração de contraste com carga máxima de energia em todas as portas USB.

3 Pon: Consumo de energia no Modo Ligado medido de acordo com o método de teste Energy Star.

TEC: Consumo de energia total em kWh medido de acordo com o método de teste Energy Star.

Este documento é apenas informativo e reflete o desempenho em laboratório. Seu produto pode ter desempenho diferente, dependendo do software, componentes e periféricos que você encomendou e a empresa não tem nenhuma obrigação de atualizar tais informações.

Consequentemente, o cliente não deve contar com essas informações ao tomar decisões sobre tolerâncias elétricas ou de outro modo. Não há nenhuma garantia expressa ou implícita quanto à precisão ou integralidade.

<span id="page-19-0"></span>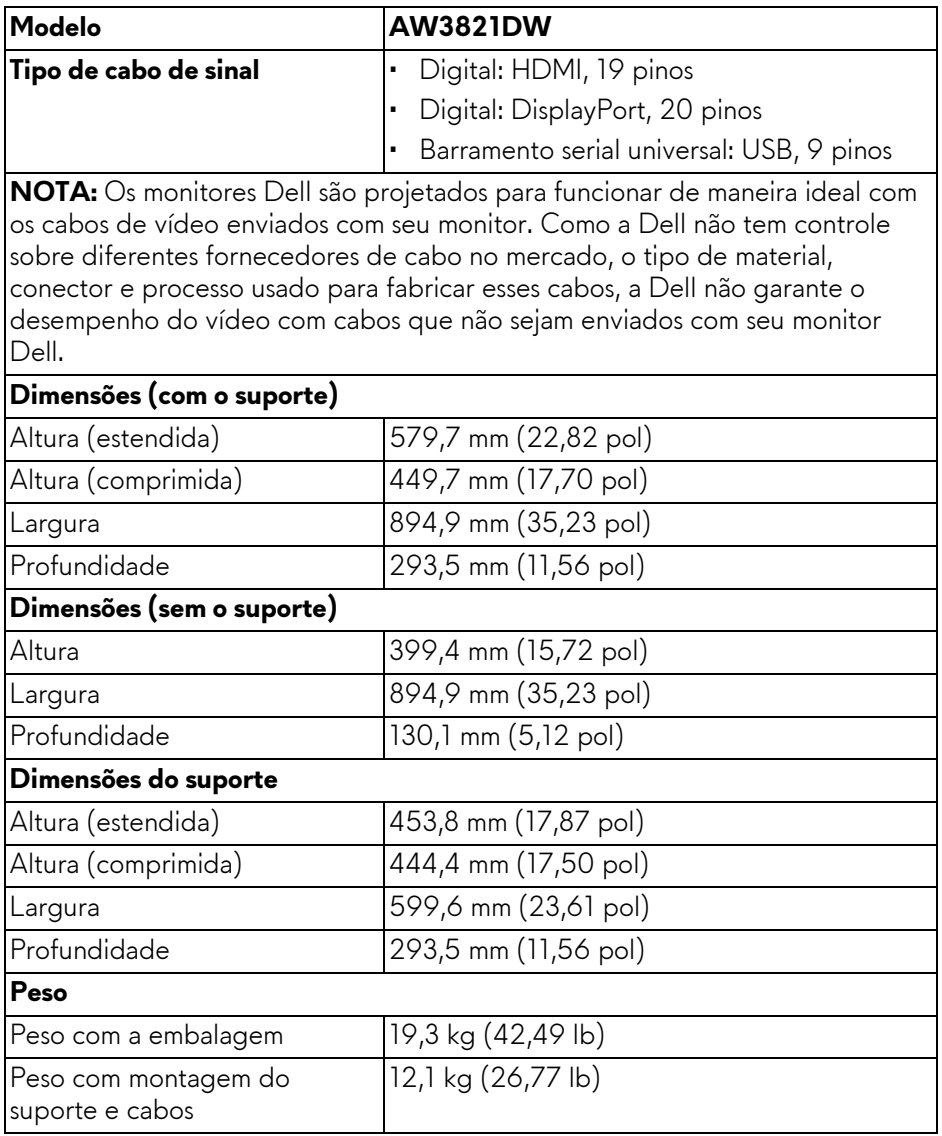

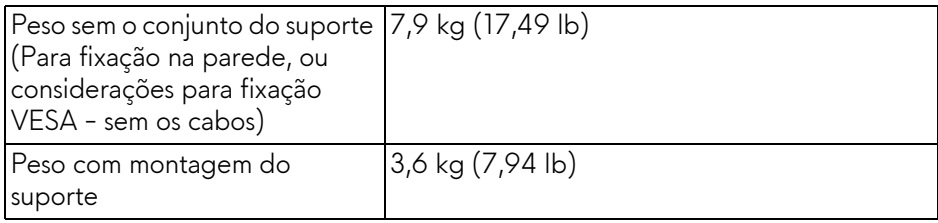

#### <span id="page-20-0"></span>**Características de ambiente**

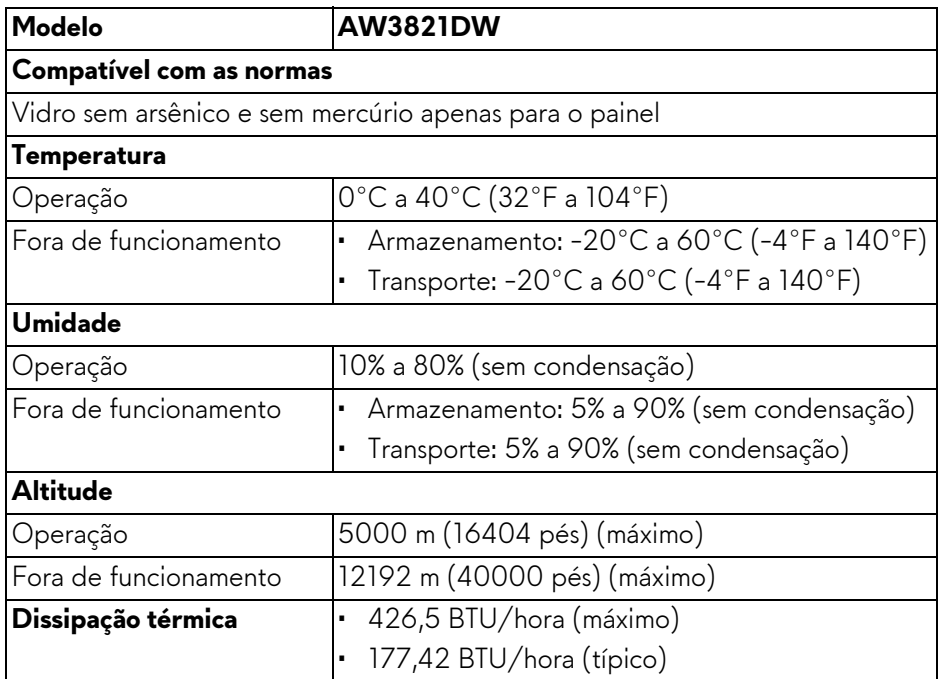

#### <span id="page-21-0"></span>**Atribuição de Pinos**

#### **Conector DisplayPort**

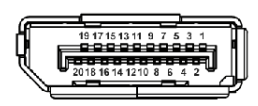

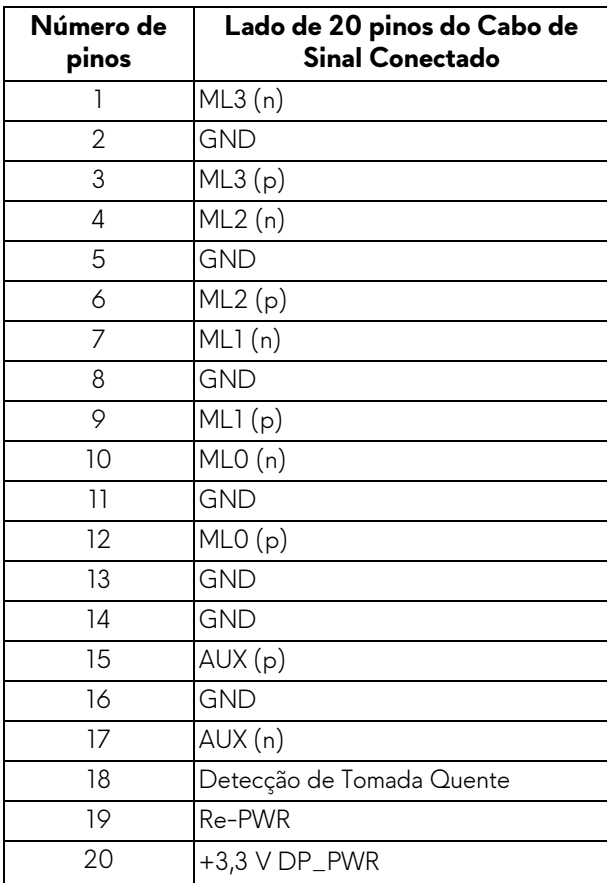

#### **Conector HDMI**

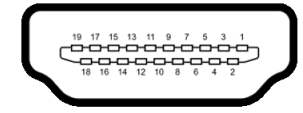

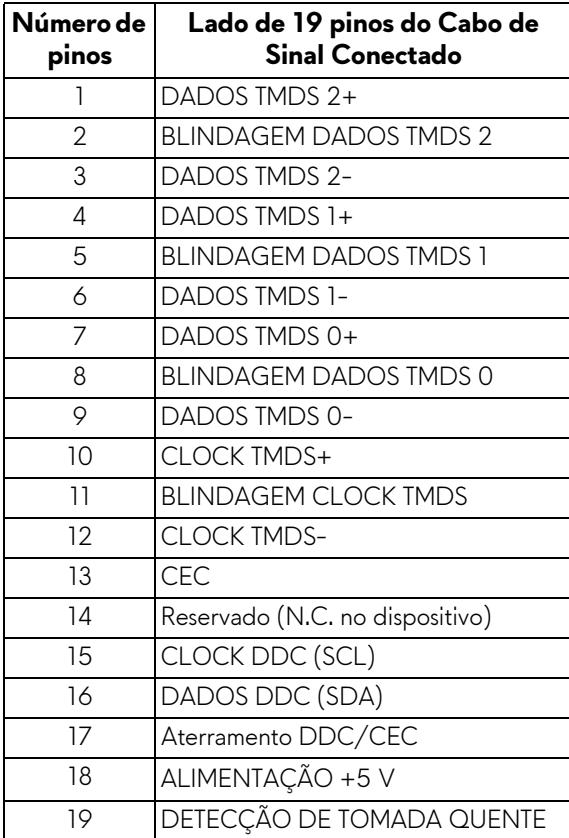

# <span id="page-23-0"></span>**Capacidade Plug and Play**

Você pode conectar o monitor em qualquer sistema compatível Plug and Play. O monitor fornece automaticamente o sistema do computador com seu Dado de Identificação de Visualização Estendida (EDID) utilizando os protocolos de Canal de Dados de Visualização (DDC) para que o sistema possa se configurar e melhorar os ajustes do monitor. A maioria das instalações de monitor é automática; se desejar, é possível selecionar configurações diferentes. Para mais informações sobre como alterar as configurações do monitor, consulte **[Operação](#page-37-3)  [do Monitor](#page-37-3)**.

# <span id="page-23-1"></span>**Interface Bus Serial Universal (USB)**

Esta seção lhe dá informações sobre as portas USB que estão disponíveis no monitor.

#### **NOTA: Este monitor é compatível com SuperSpeed USB 5 Gbps (USB 3.2 Gen1).**

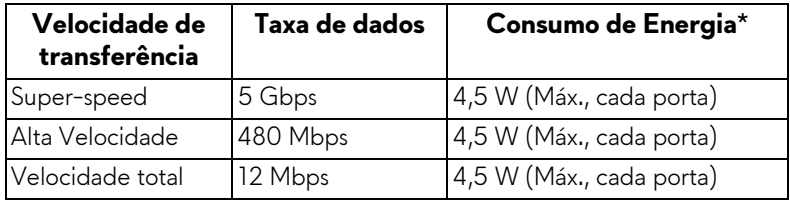

\*Até 2 A na porta de jusante USB (com ícone de bateria  $S\rightarrow$ 1) com dispositivos compatíveis com a versão do carregamento de bateria ou dispositivos USB normais.

#### <span id="page-23-2"></span>**Conector a montante USB 3.2 Gen1 (5 Gbps)**

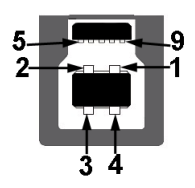

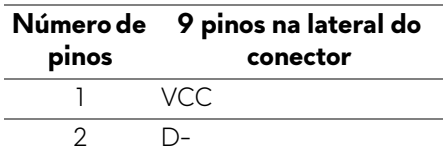

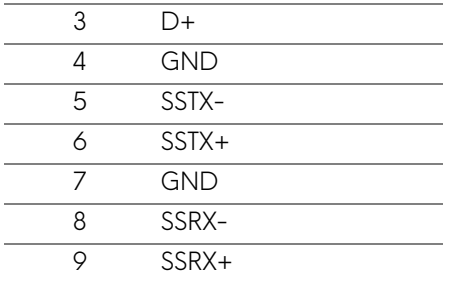

#### <span id="page-24-0"></span>**Conector a jusante USB 3.2 Gen1 (5 Gbps)**

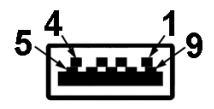

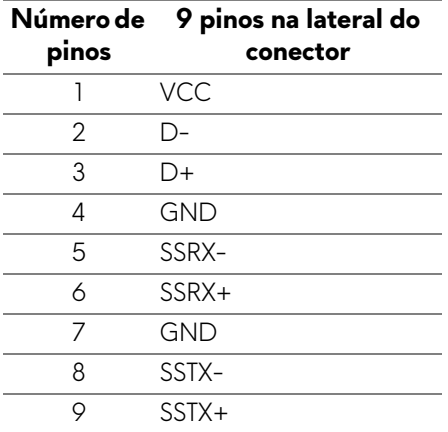

#### <span id="page-24-1"></span>**Portas USB**

- 1 x a montante traseira
- 2 x a jusante traseira
- 2 x a jusante parte inferior

Porta de carregamento de energia – a porta com o ícone SSEI suporta o carregamento rápido de até 2 A se o dispositivo for compatível com BC1.2.

**NOTA: A funcionalidade SuperSpeed USB 5 Gbps (USB 3.2 Gen1) requer um computador compatível com SuperSpeed USB 5 Gbps (USB 3.2 Gen1).**

#### **NOTA: As portas USB do monitor funcionam apenas quando o monitor está ligado ou em modo de Espera. Se você desligar o monitor e depois ligá-lo, os periféricos anexados podem levar alguns segundos para voltar ao funcionamento normal.**

### <span id="page-25-0"></span>**Qualidade do monitor de LCD e política de pixel**

Durante o processo de fabricação do monitor LCD, é comum que um ou mais pixels se tornem fixos em um estado imutável, que é difícil de ver e não afeta a qualidade de visualização ou capacidade de uso. Para mais informações sobre a Política de Pixels e Qualidade do Monitor Dell, consulte **[www.dell.com/](https://www.dell.com/pixelguidelines) [pixelguidelines](https://www.dell.com/pixelguidelines)**.

### <span id="page-25-1"></span>**Ergonomia**

- **CUIDADO: O uso inadequado ou prolongado do teclado pode resultar em lesões.**
- **CUIDADO: A visualização da tela do monitor por períodos estendidos pode resultar em cansaço visual.**

Para obter conforto e eficiência, obedeça as orientações a seguir ao configurar e usar seu computador:

- Posicione seu computador de modo que o monitor e o teclado estejam diretamente em sua frente enquanto você trabalha. Estantes especiais estão disponíveis comercialmente para ajudá-lo a corrigir a posição do seu teclado.
- Para reduzir o risco de cansaço visual e dor no pescoço/braço/costas/ ombros por usar o monitor por períodos prolongados, sugerimos que você:
	- 1. Ajuste a distância da tela de 50 a 70 cm (20 a 28 polegadas) de seus olhos.
	- 2. Pisque frequentemente para umedecer os olhos ou umedeça os olhos com água após uso prolongado do monitor.
	- 3. Faça intervalos regulares e frequentes por 20 minutos a cada duas horas.
	- 4. Olhe para longe do monitor e foque em um objeto a cerca de 20 pés de distância por pelo menos 20 segundos durante os intervalos.
	- 5. Execute alongamentos para aliviar a tensão no pescoço, braço, costas e ombros durante os descansos.
- Certifique-se de que a tela do monitor esteja no nível dos olhos ou ligeiramente abaixo ao se sentar em frente ao monitor.
- Ajuste a inclinação do monitor, seu contraste e as configurações de brilho.
- Ajuste a iluminação ambiente ao seu redor (como luzes suspensas, lâmpadas de mesa e cortinas ou persianas próximas às janelas) para minimizar os reflexos e brilho ao seu redor na tela do monitor.
- Use uma cadeira que forneça um bom apoio à região lombar.
- Mantenha os antebraços na horizontal com os pulsos em uma posição neutra e confortável ao usar o teclado ou o mouse.
- Deixe sempre espaço para apoiar suas mãos ao usar o teclado ou o mouse.
- Deixe a parte superior dos braços apoiar naturalmente nos dois lados.
- Certifique-se de que seus pés estejam totalmente apoiados no solo.
- Ao sentar, certifique-se de que o peso de suas pernas esteja sobre seus pés e não na parte dianteira do assento. Ajuste a altura da cadeira ou use um apoio para os pés, se necessário, para manter uma postura adequada.
- Varie suas atividades de trabalho. Tente organizar seu trabalho de modo que não precise sentar e trabalhar por longos períodos. Tente ficar de pé ou levantar-se e andar em intervalos regulares.
- Mantenha a área sob sua mesa sem obstruções e cabos ou cabos de alimentação que possam interferir em assentos confortáveis ou apresentar um risco potencial de tropeçar.

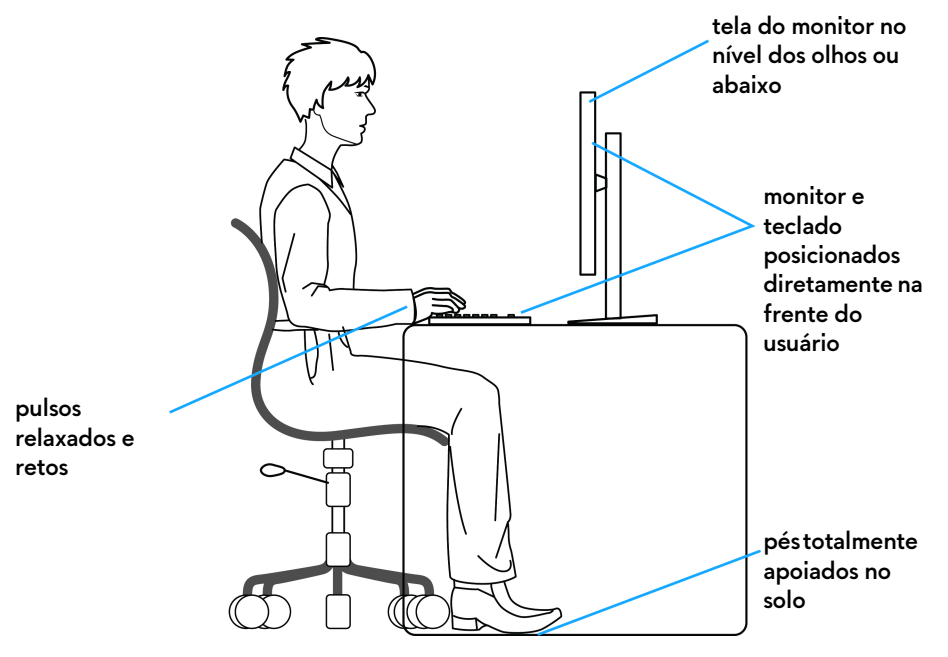

### <span id="page-27-0"></span>**Manuseio e movimentação do monitor**

Para garantir que o monitor seja manuseado com segurança ao levantá-lo ou movê-lo, siga as orientações mencionadas abaixo:

- Antes de mover ou levantar o monitor, desligue seu computador e o monitor.
- Desconecte todos os cabos do monitor.
- Coloque o monitor na caixa original com os materiais de embalagem originais.
- Segure a borda inferior e a lateral do monitor firmemente sem aplicar pressão excessiva ao levantar ou mover o monitor.

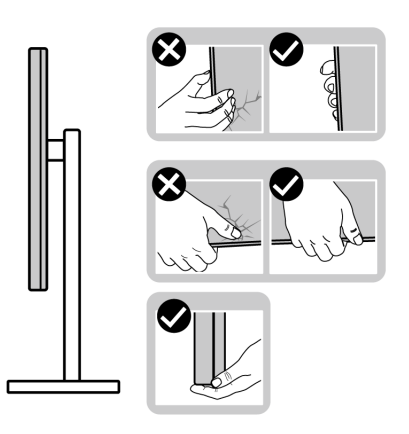

• Ao levantar ou mover o monitor, certifique-se de que a tela não fique virada para você e não pressione a área de exibição para evitar arranhões ou danos.

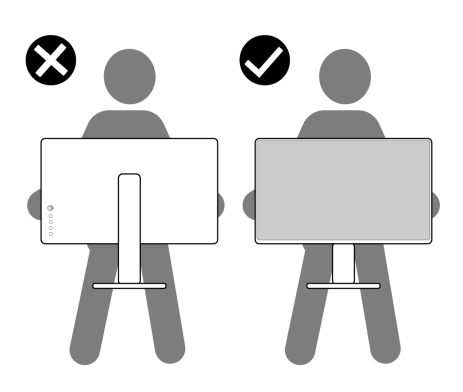

• Ao levantar ou mover o monitor, não o vire de cabeça para baixo ao segurar a base do suporte ou o suporte elevatório. Isso pode resultar em danos acidentais ao monitor ou causar ferimentos.

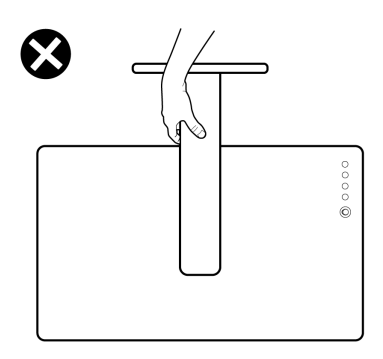

## <span id="page-28-0"></span>**Diretrizes de manutenção**

#### <span id="page-28-1"></span>**Limpando Seu Monitor**

**CUIDADO: Leia e siga as [Instruções de segurança](#page-71-5) antes de limpar o monitor.**

#### **ALERTA: Antes de limpar o monitor, retire o cabo de energia do monitor da saída elétrica.**

Para as melhores práticas, siga as instruções na lista abaixo ao desembalar, limpar, ou manusear o monitor:

- Para limpar sua tela antiestática, passe gentilmente com um pano limpo e macio com água. Se possível, utilize um tecido de limpar telas especiais ou solução apropriada para cobertura antiestática. Não utilize benzina, tíner, amônia, limpadores abrasivos ou ar comprimido.
- Use um pano levemente umedecido com água morna para limpar o monitor. Evite usar detergente porque alguns tipos deixam um filme esbranquiçado no monitor.
- Se observar a presença de um pó branco ao desembalar o monitor, limpe-o com um pano.
- Manuseie o monitor com cuidado porque o monitor de cor escura pode ser arranhado e mostrar marcas de riscos brancos mais que um monitor de cor clara.
- Para manter a melhor qualidade de imagem do monitor, use um protetor de tela que se altere dinamicamente e desligue o monitor quando não estiver em uso.

# <span id="page-29-0"></span>**Ajuste do monitor**

#### <span id="page-29-1"></span>**Fixação do suporte**

- **NOTA: O suporte não é instalado em fábrica.**
- **NOTA: As instruções a seguir são aplicáveis apenas para o suporte enviado com seu monitor. Se estiver fixando um suporte comprado de outra fonte, siga as instruções de configuração incluídas com o suporte.**
- $\triangle$  CUIDADO: As etapas a seguir são importantes para proteger sua tela **curva. Siga as instruções abaixo para concluir a instalação.**
	- **1.** Remova o suporte elevatório e a base do suporte da proteção da embalagem.

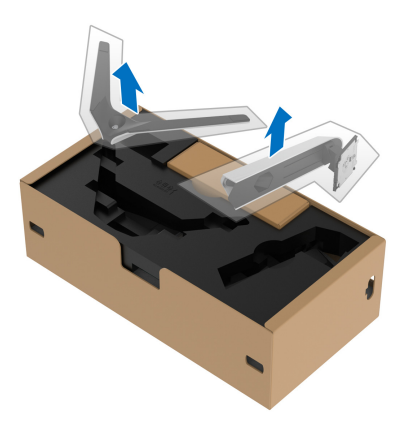

- **2.** Alinhe e coloque o suporte elevatório na base do suporte.
- **3.** Abra a alça do parafuso na parte inferior da base do suporte e gire-a no sentido horário para fixar o conjunto do suporte.
- **4.** Feche a alça do parafuso.

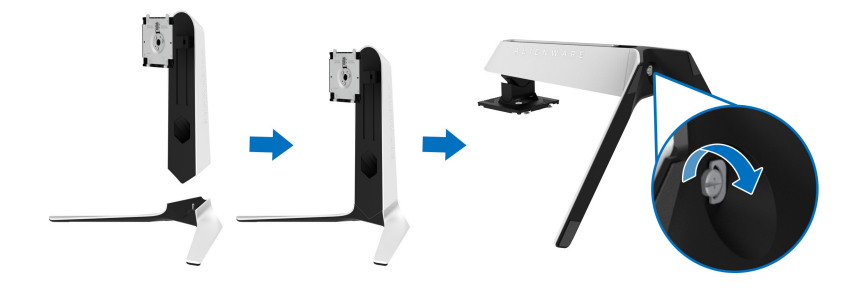

**5.** Abra a tampa de proteção do monitor para acessar a fenda VESA do monitor.

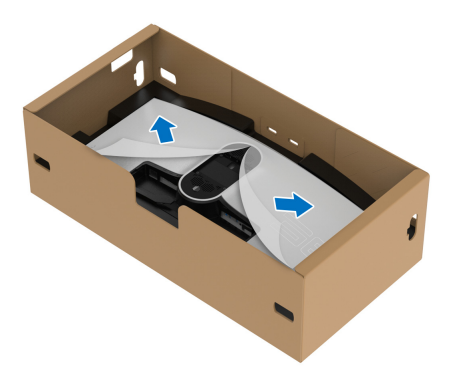

- **CUIDADO: Ao conectar o conjunto do suporte ao monitor, não coloque o suporte elevatório diretamente no painel traseiro do monitor. Isso pode danificar os pinos pogo do suporte devido ao desalinhamento.**
	- **6.** Insira cuidadosamente as abas do suporte elevatório nas fendas da tampa traseira do monitor e abaixe o conjunto do suporte para encaixá-lo no local adequado.

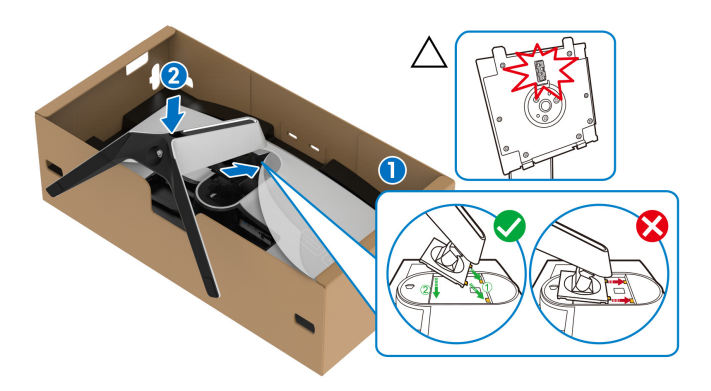

- **7.** Passe o cabo de energia através da fenda de passagem do cabo no suporte e através da presilha de passagem do cabo na traseira do monitor.
- **8.** Conecte o cabo de energia ao monitor.

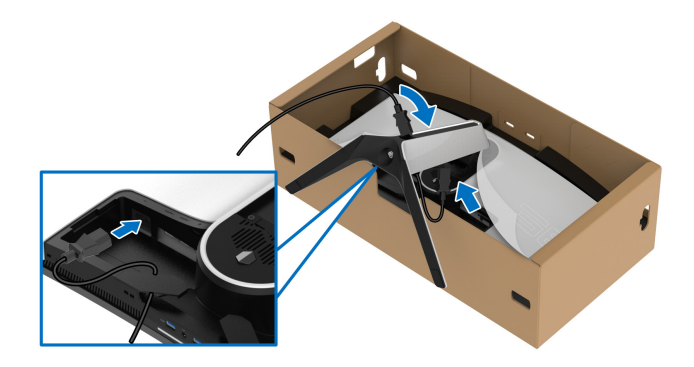

- **9.** Passe os cabos necessários, como cabo USB 3.2 Gen1 (5 Gbps) a montante, cabos USB 3.2 Gen1 (5 Gbps) a jusante, cabo HDMI e cabo DisplayPort pela fenda de passagem de cabos no suporte.
- **NOTA: Os cabos USB 3.2 Gen1 (5 Gbps) não são enviados com seu monitor e são vendidos separadamente.**

**10.**Conecte os cabos necessários ao monitor.

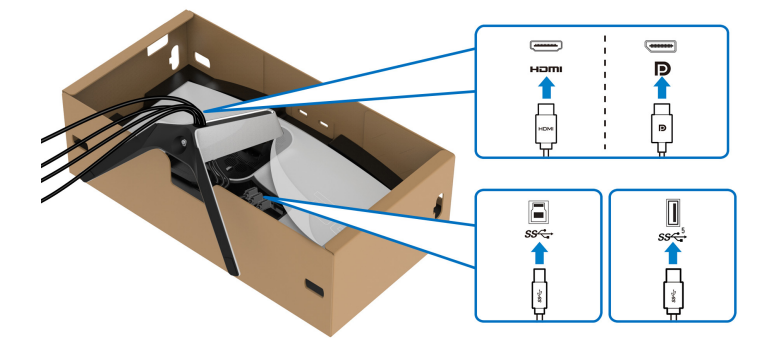

- **NOTA: Os monitores Dell são projetados para funcionar de maneira ideal com os cabos fornecidos pela Dell. A Dell não garante a qualidade e o desempenho do vídeo quando são usados cabos não Dell.**
- **NOTA: Passe cada cabo cuidadosamente de modo que eles fiquem organizados antes da tampa de E/S ser fixada.**
- **CUIDADO: Não acople o cabo de energia na tomada de parede nem ligue o monitor até que seja instruído a fazê-lo.**
	- **11.** Segure o suporte elevatório e levante o monitor cuidadosamente, em seguida, coloque-o em uma superfície plana.

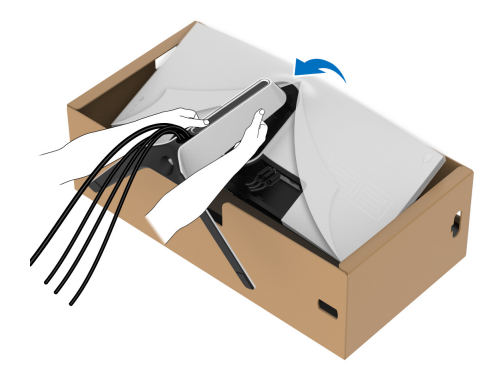

- **CUIDADO: Segure o suporte elevatório firmemente ao levantar o monitor para evitar qualquer dano acidental.**
	- **12.** Levante a tampa de proteção do monitor.

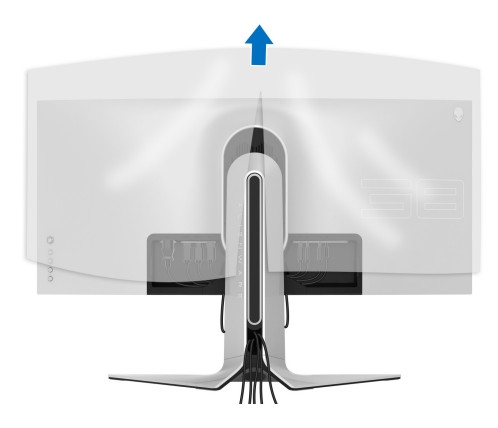

**13.** Deslize as abas da tampa de E/S nas fendas da tampa traseira do monitor até que se encaixem no local adequado.

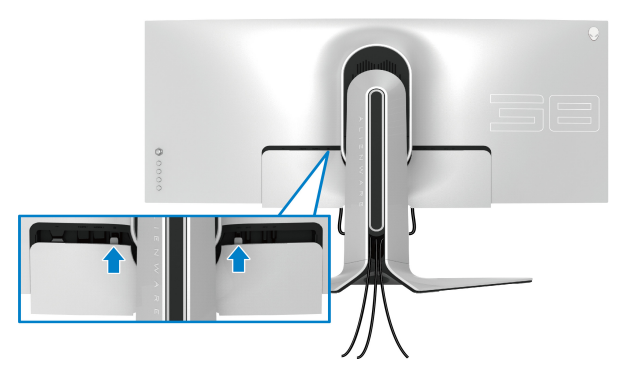

**NOTA: Certifique-se de que todos os cabos passem através da tampa de E/S e da fenda de passagem do cabo do suporte elevatório.**

<span id="page-33-0"></span>**Conexão do computador**

- **ALERTA: Antes de iniciar qualquer procedimento desta seção, siga as [Instruções de segurança](#page-71-5).**
	- **NOTA: Não conecte todos os cabos no computador ao mesmo tempo.**

**NOTA: As imagens são utilizadas apenas para fins de ilustração. A aparência do computador pode variar.**

Para conectar seu monitor ao computador:

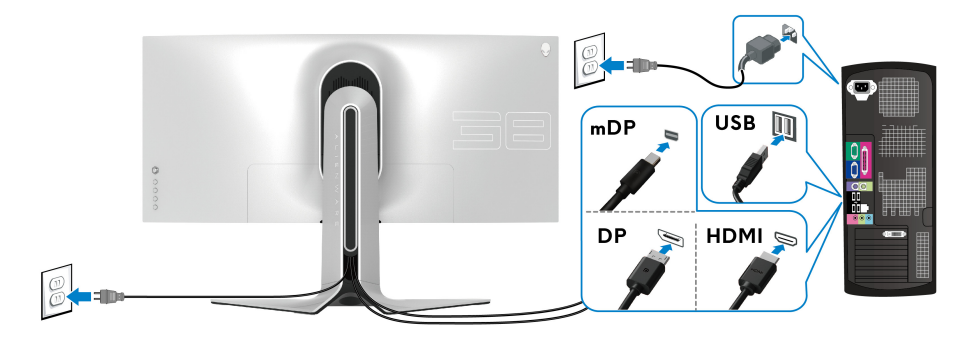

**1.** Conecte a outra extremidade do cabo DisplayPort (ou Mini-DisplayPort para DisplayPort) ou cabo HDMI ao seu computador.

- **2.** Conecte a outra extremidade do cabo USB 3.2 Gen1 a montante à porta USB 3.2 Gen1 apropriada em seu computador.
- **3.** Conecte os periféricos USB 3.2 Gen1 às portas a jusante USB 3.2 Gen1 do monitor.
- **4.** Conecte os cabos de energia de seu computador e monitor em uma tomada de parede.
- **5.** Lique seu monitor e computador.

Se o seu monitor visualiza uma imagem, a instalação está completa. Se não visualizar nenhuma imagem, veja **[Problemas comuns](#page-65-1)**.

#### <span id="page-34-0"></span>**Remoção do suporte do monitor**

- **NOTA: Para prevenir arranhões no monitor ao remover o suporte, certifique-se que o monitor fique posicionado em uma superfície macia e limpa.**
- **NOTA: As instruções a seguir são aplicáveis apenas para a remoção do suporte enviado com seu monitor. Se estiver removendo um suporte comprado de outra fonte, siga as instruções de configuração incluídas com o suporte.**

Pare remover o suporte:

- **1.** Desligue o monitor.
- **2.** Solte os cabos do computador.
- **3.** Coloque o monitor sobre uma almofada ou pano macio.
- **4.** Deslize cuidadosamente e remova a tampa de E/S do monitor.

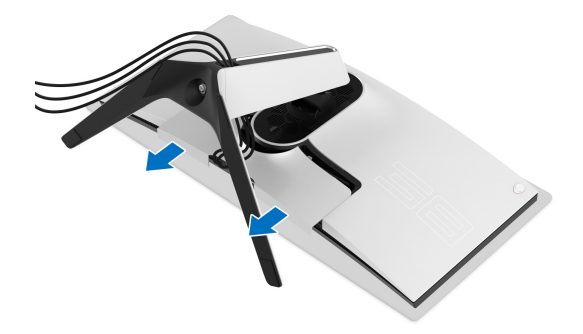

**5.** Solte os cabos do monitor e deslize-os através da fenda de passagem de cabos do suporte elevatório.

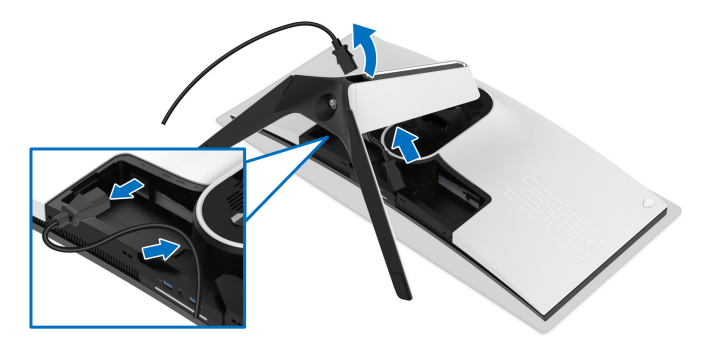

**6.** Pressione e segure o botão de libertação do Suporte.

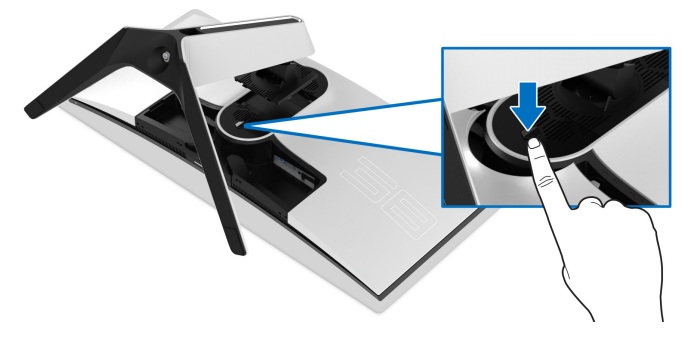

**7.** Levante o suporte afastando-o do monitor.

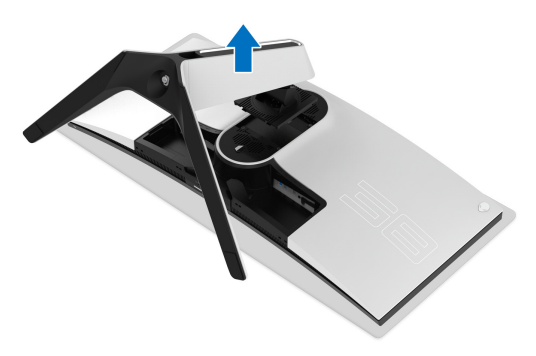
# **Suporte de parede VESA (opcional)**

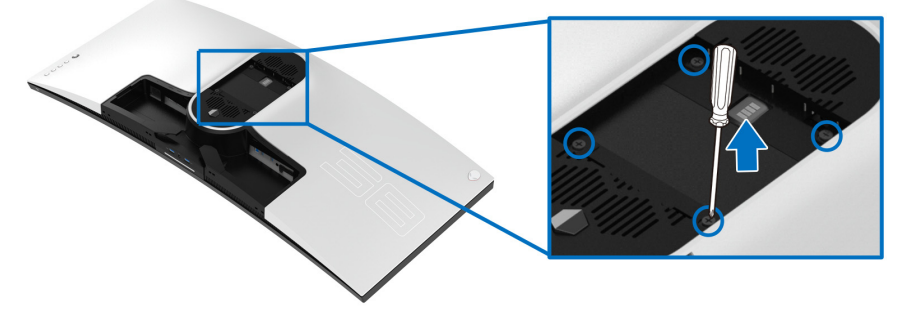

(Dimensão do Parafuso: M4 x 10 mm)

Consultar as instruções que vêm com o kit de montagem de parede compatível com o padrão VESA.

- **1.** Coloque o painel do monitor sobre um pano macio ou almofada em uma superfície plana estável.
- **2.** Remova o suporte do monitor. (Ver **[Remoção do suporte do monitor](#page-34-0)**.)
- **3.** Usar uma chave Phillips para remover os quatro parafusos que fixam a tampa plástica.
- **4.** Fixar o suporte de montagem do kit de montagem de parede no monitor.
- **5.** Monte o monitor na parede. Para obter mais informações, consulte a documentação enviada com o kit de montagem em parede.

**NOTA: Para usar apenas com o Suporte de Montagem de Parede Listado UL, com capacidade mínima de carga ou peso de 31,6 kg.**

# **Operação do Monitor**

# **Ligação do monitor**

Pressione o botão liga/desliga para ligar o monitor.

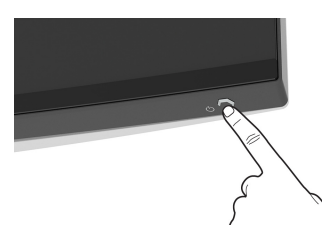

# **Usando o joystick**

Use o joystick na traseira do monitor para fazer os ajustes da OSD.

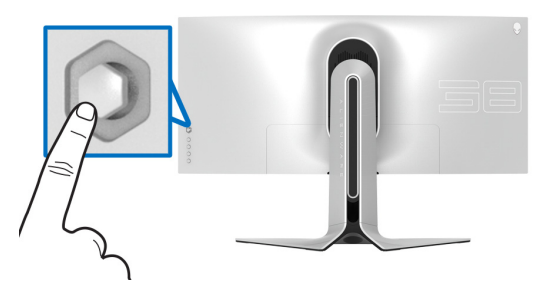

- **1.** Pressione o botão do joystick para abrir o menu principal da OSD.
- **2.** Mova o joystick para cima/para baixo/para a esquerda/para a direita para alternar entre as opções.
- **3.** Pressione o joystick novamente para confirmar as configurações e sair.

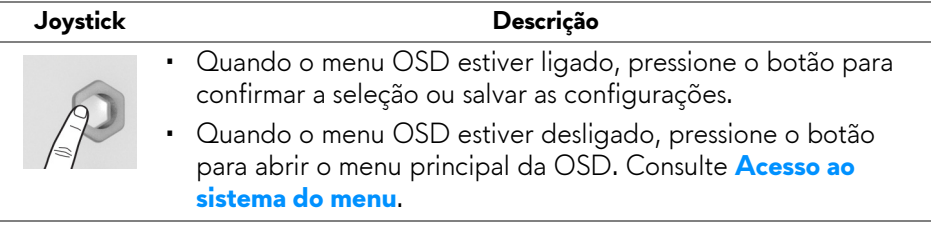

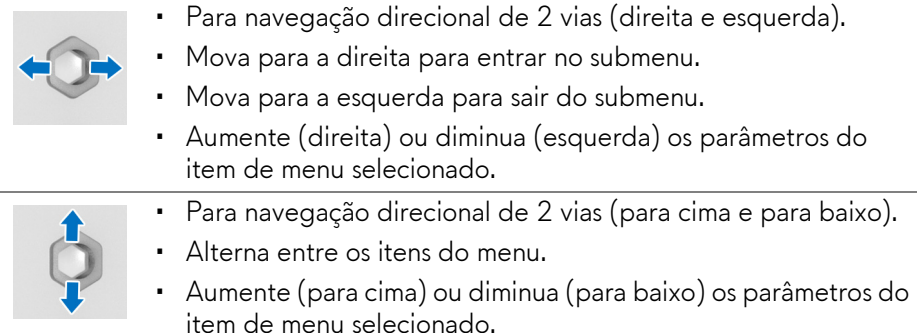

# **Uso dos controles do painel traseiro**

Use os botões de controle da traseira do monitor para acessar o menu OSD e as teclas de atalho.

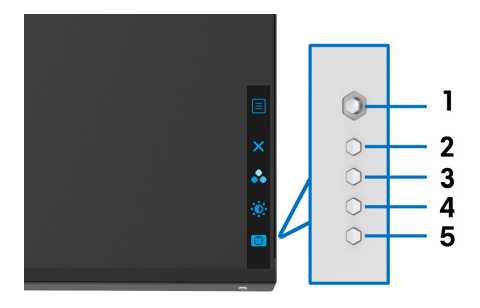

A tabela a seguir descreve os botões do painel traseiro:

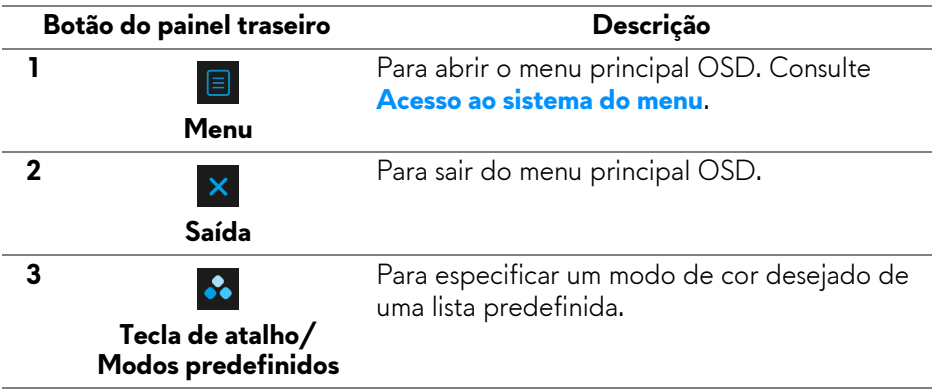

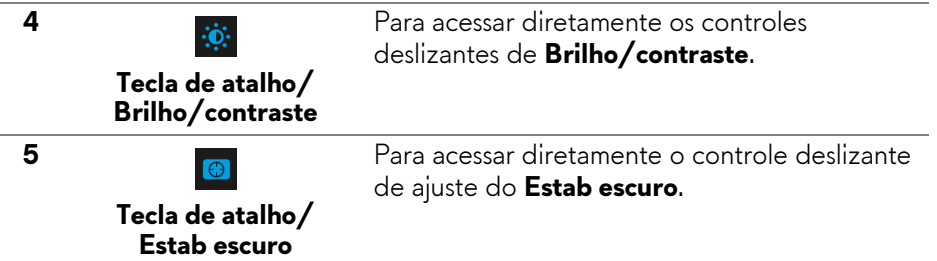

Quando você pressiona qualquer desses botões no painel traseiro (inclusive o botão do joystick), a barra de status OSD aparece para informá-lo das configurações atuais de algumas funções OSD.

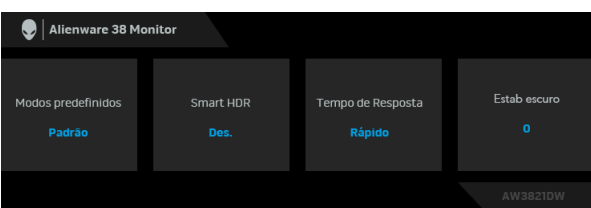

**NOTA: O estado Smart HDR é habilitado automaticamente quando seu monitor detecta conteúdo HDR. Ele não pode ser habilitado manualmente.** 

## **Uso do Menu de Visualização na Tela (OSD)**

#### <span id="page-39-0"></span>**Acesso ao sistema do menu**

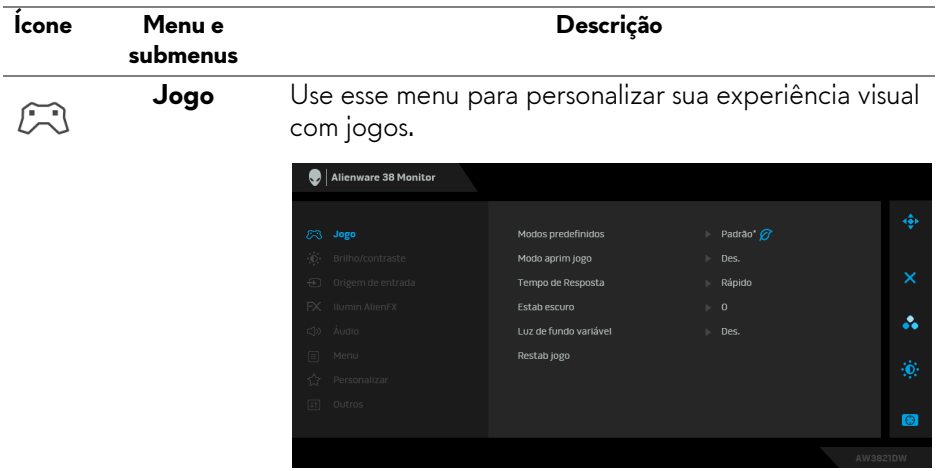

#### **Modos predefinidos**

Permite que você escolha de uma lista de modos de cor predefinidos.

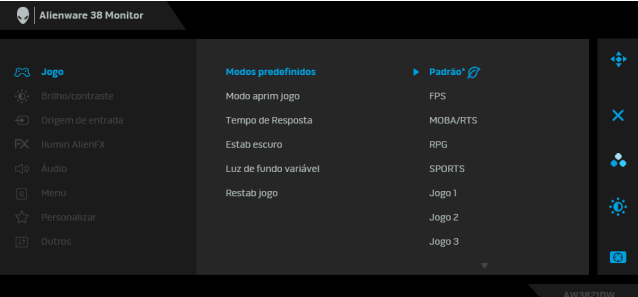

- **Padrão\***: Carrega os ajustes de cor padrão do monitor. Este é o modo de pré-ajuste padrão. (\* significa conformidade com DisplayHDR)
- **FPS**: Carrega as configurações de cor ideais para jogos de Atirador em primeira pessoa. (FPS).
- **MOBA/RTS**: Carrega as configurações de cor ideais para jogos de Arena de Batalha Multijogador On-line (MOBA)/Estratégia em Tempo Real (RTS).
- **RPG**: Carrega as configurações de cor ideais para jogos de interpretação de personagens (RPG).
- **SPORTS**: Carrega as configurações de cor ideais para jogos de esportes.
- **Jogo 1/Jogo 2/Jogo 3**: Permite que você personalize as configurações de **Tempo de Resposta**, cor e **Estab escuro** de acordo com suas necessidades de jogo.
- **ComfortView**: Diminui o nível de luz azul emitida da tela para tornar a visualização mais confortável para os olhos.

**ALERTA: Os possíveis efeitos de longo prazo da emissão de luz azul do monitor podem ser lesões pessoais como cansaço visual digital, fadiga ocular e danos aos olhos. O uso do monitor por períodos extensos pode causar dor em partes do corpo como pescoço, braço, costas e ombros. Para obter mais informações, consulte [Ergonomia](#page-25-0).**

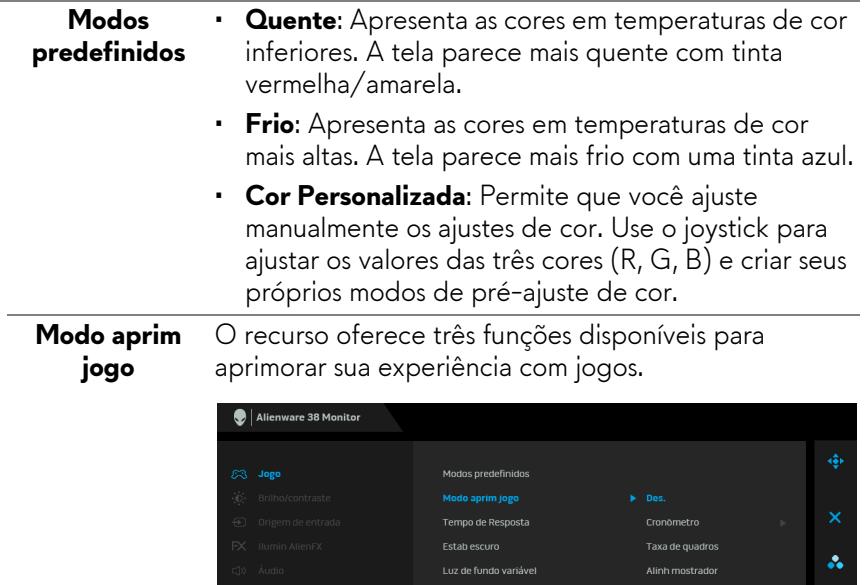

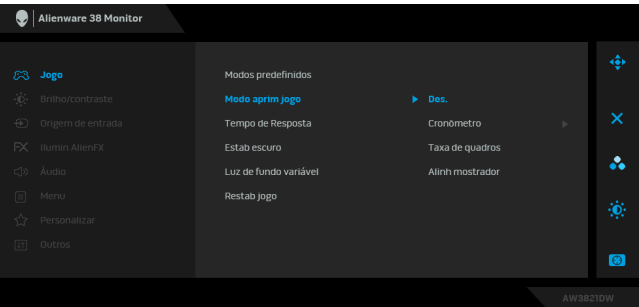

#### • **Des.**

Selecione para desabilitar as funções em **Modo aprim jogo**.

#### • **Cronômetro**

Permite que você desabilite ou habilite o cronômetro no canto superior esquerdo do mostrador. O cronômetro mostra o tempo transcorrido desde o início do jogo. Selecione uma opção da lista de intervalos de tempo para mantê-lo ciente do tempo restante.

#### • **Taxa de quadros**

Selecionar **Lig.** permite a exibição da taxa de quadros por segundo atual ao se jogar. Quanto maior a taxa, mais suave parece o movimento.

#### • **Alinh mostrador**

Ative a função para ajudar a garantir o alinhamento perfeito dos conteúdos do vídeo de vários mostradores.

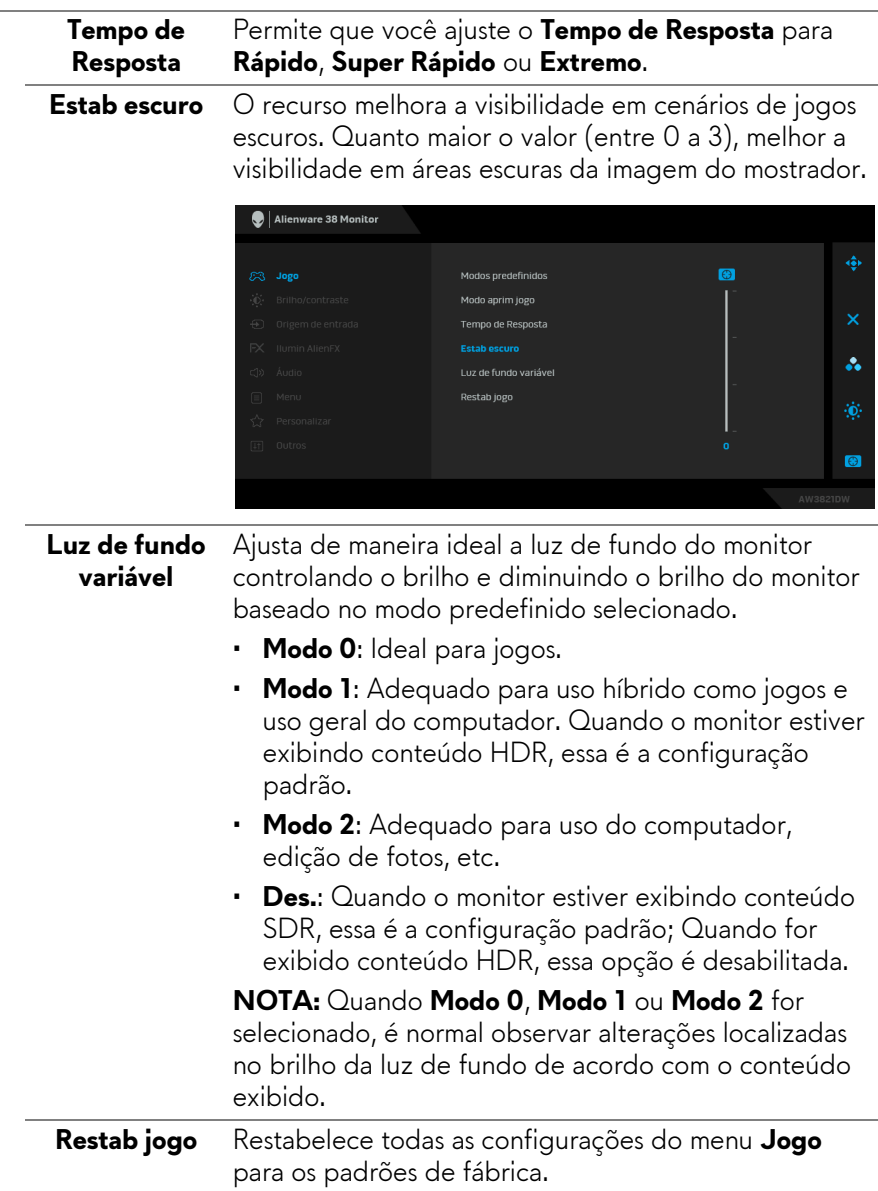

<span id="page-43-0"></span>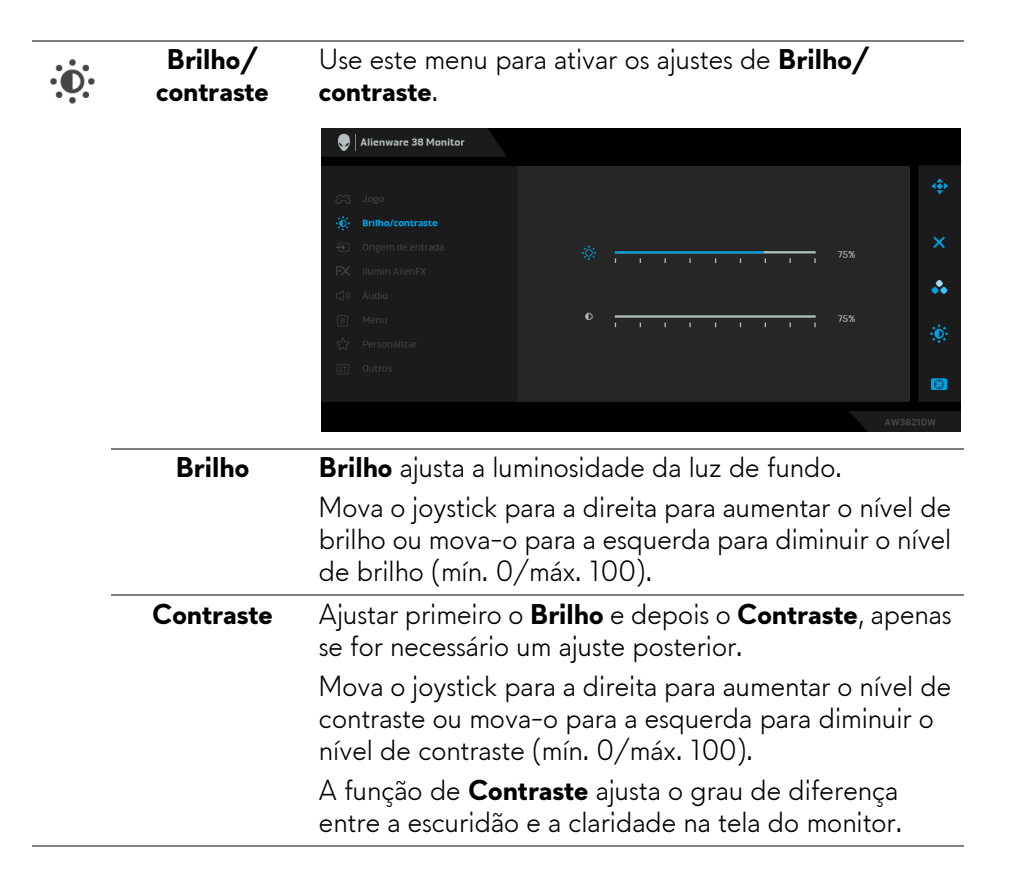

<span id="page-44-0"></span>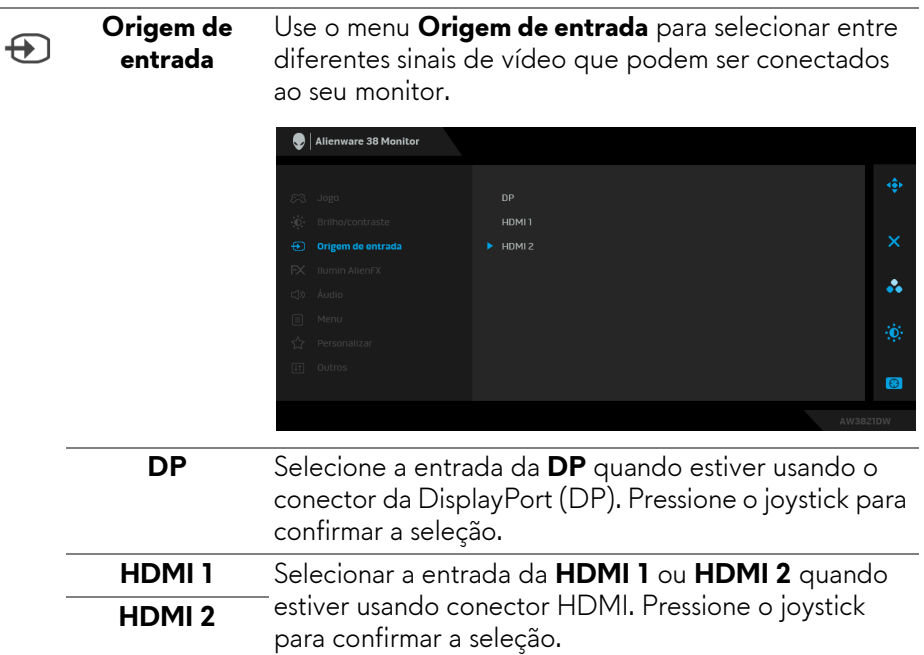

 $\overline{a}$ 

# $FX$

**Ilumin AlienFX** Use esse menu para ajustar as configurações do LED do botão Liga/Desliga, logotipo Alienware, iluminação inferior do monitor e faixa de luz do suporte.

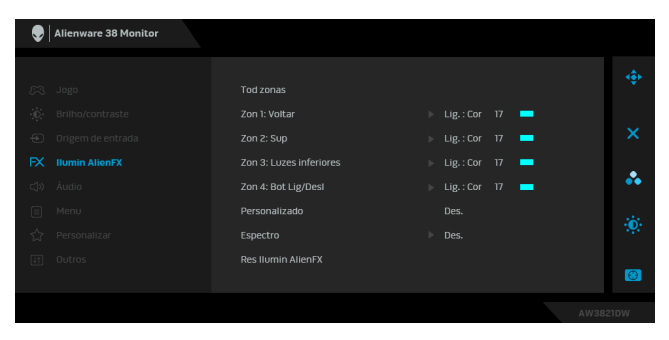

Antes de fazer qualquer ajuste, selecione uma ou todas as 4 zonas dos submenus. A ilustração abaixo indica as zonas de iluminação.

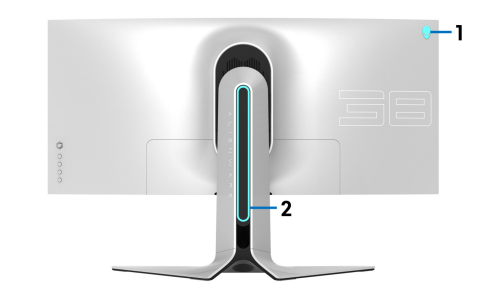

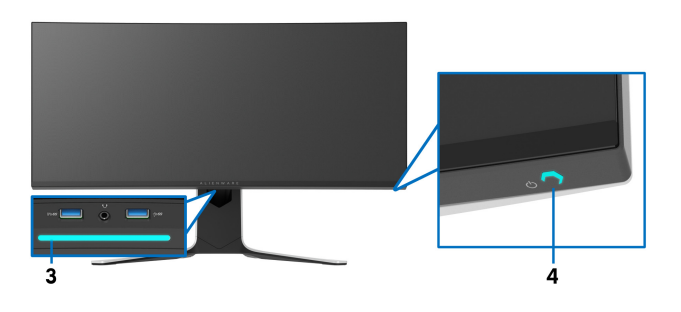

**Tod zonas** Para especificar uma cor de iluminação de LED para a área selecionada, selecione **Ligar** e mova o joystick para destacar a opção **Cor Personalizada**. **Zon 1: Voltar**

**Zon 2: Sup**

**Zon 3: Luzes inferiores**

**Zon 4: Bot Lig/ Desl**

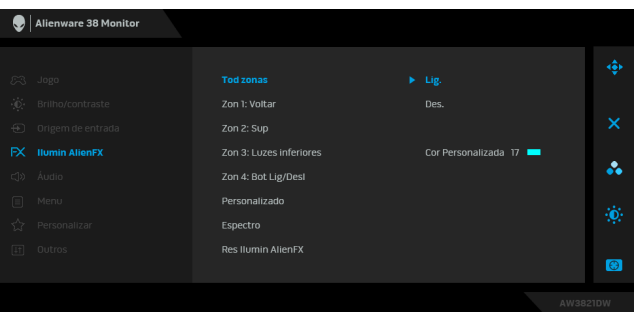

Em seguida é possível fazer uma seleção da lista de 20 cores disponíveis movendo-se o joystick para cima ou para baixo.

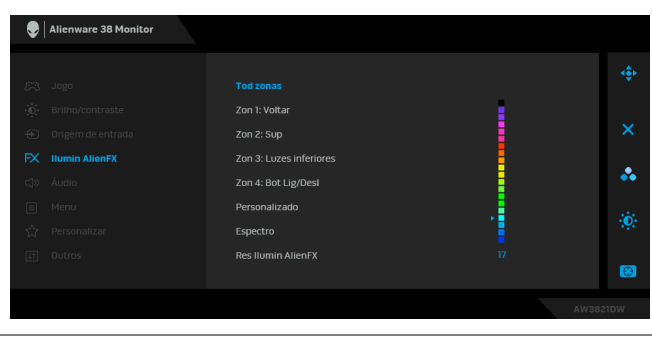

A tabela a seguir mostra o número da cor e os códigos RGB usados para as 20 cores de LED.

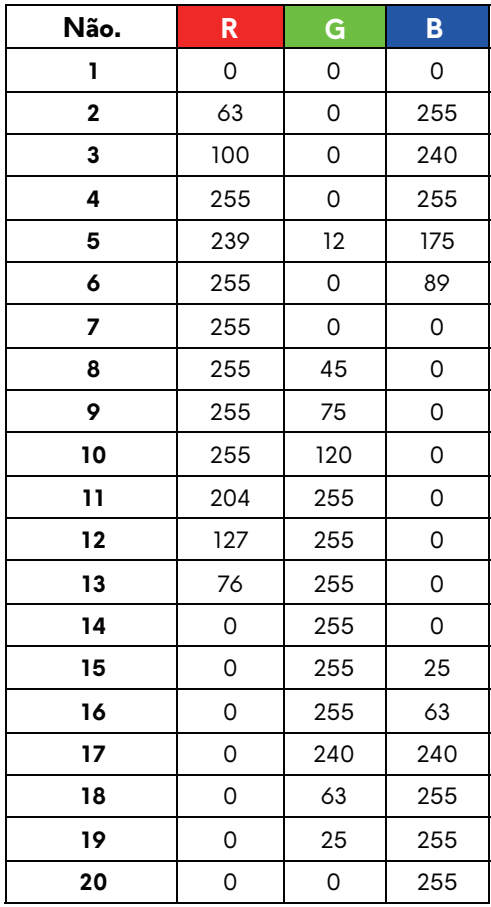

Para desligar as luzes AlienFX, selecione **Des.**

**NOTA:** Essas funções estão disponíveis apenas quando o **Espectro** está desabilitado.

**Personalizado** É um menu apenas leitura. Quando você usa **Cor** e/ou **Espectro** para fazer ajustes de iluminação do LED, esse status do menu mostra **Des.**; quando você faz ajustes de iluminação do LED através do aplicativo AlienFX, o status muda para **Lig.**

**Espectro** Quando você seleciona **Lig.**, as luzes AlienFX das 4 zonas brilham e mudam as cores na sequência do espectro de cor: vermelho, laranja, amarelo, verde, azul, índigo e violeta.

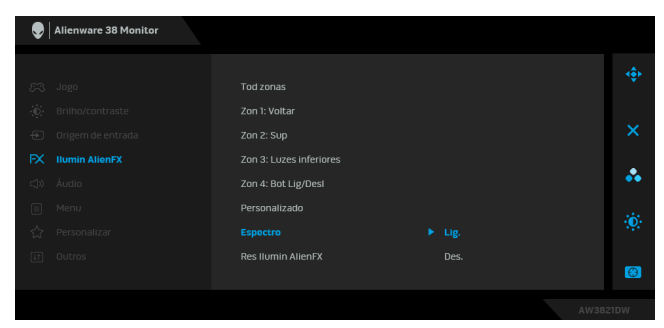

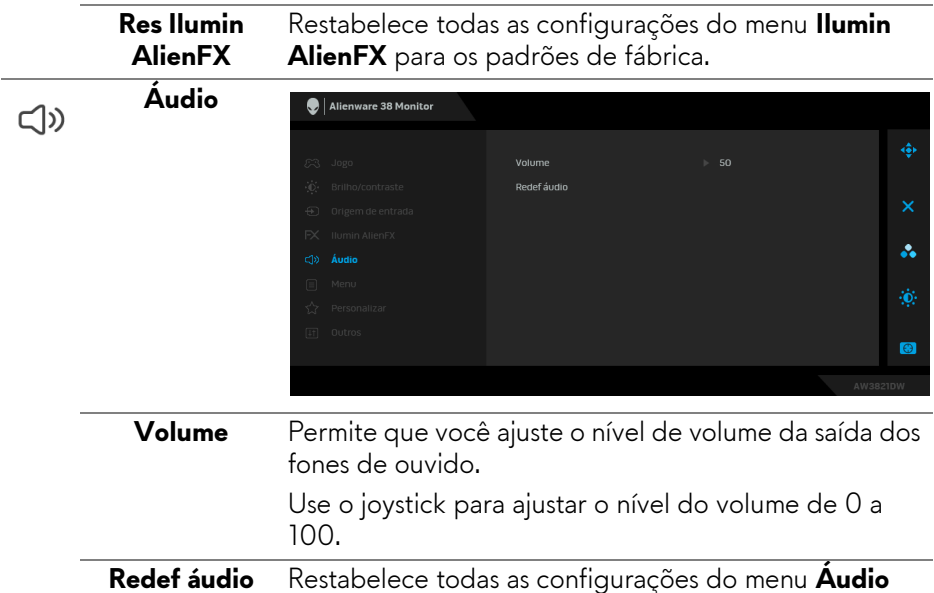

para os padrões de fábrica.

目

**Menu** Selecionar esta opção para ajustar os ajustes do OSD, tais como, as línguas do OSD, a quantidade de tempo que o menu permanece na tela e assim por diante.

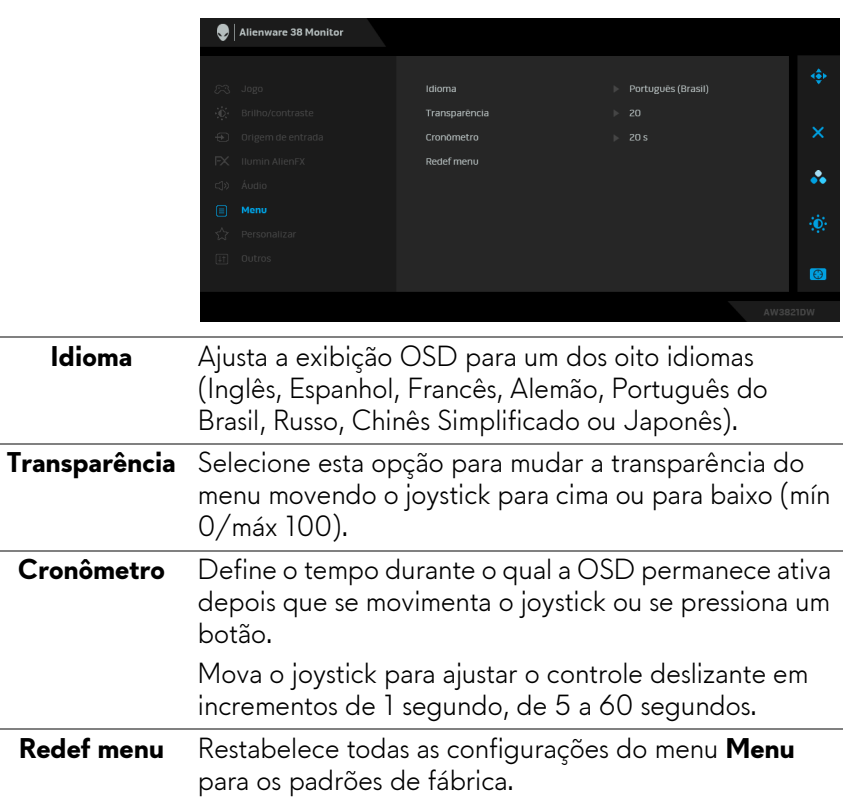

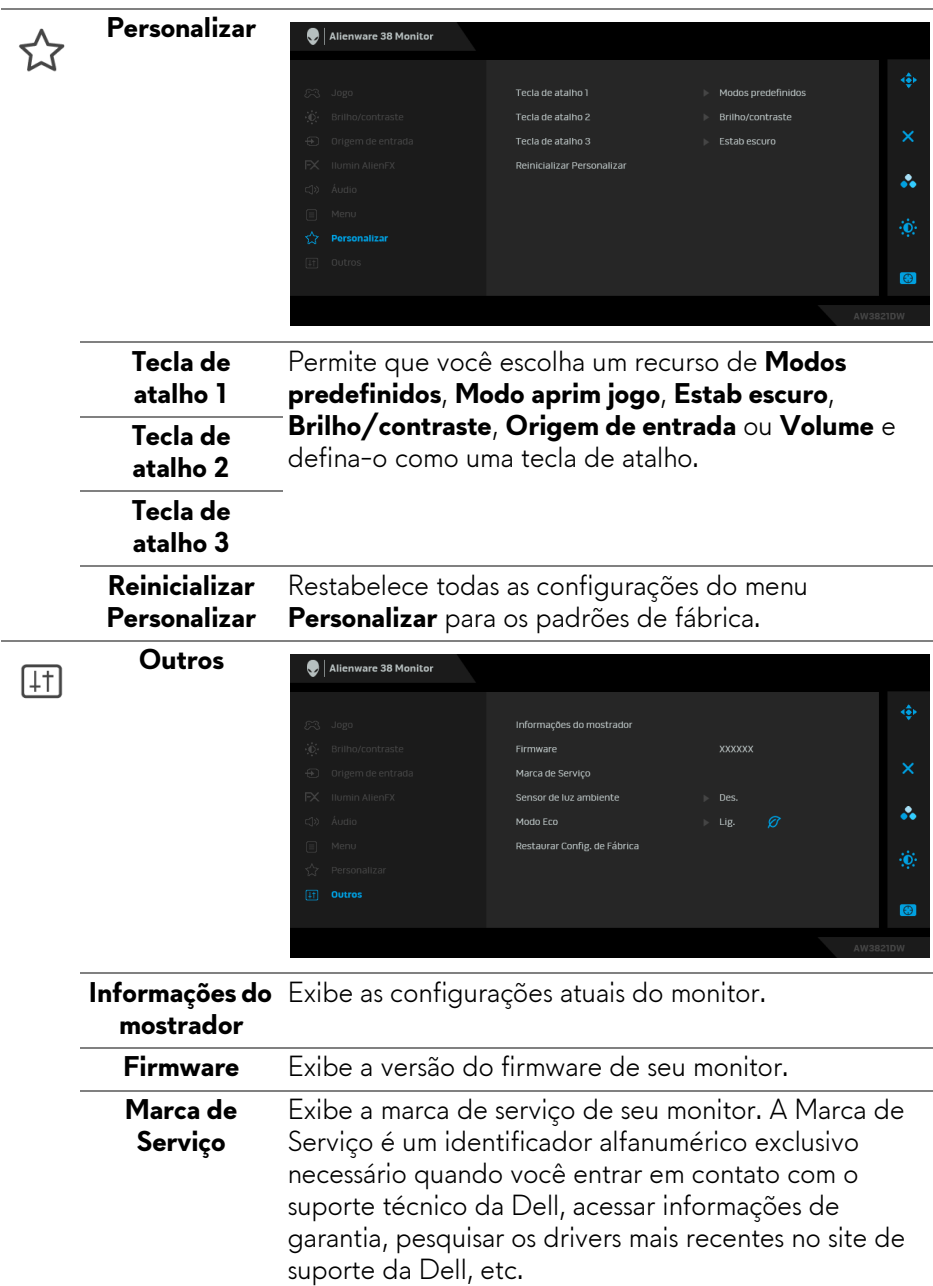

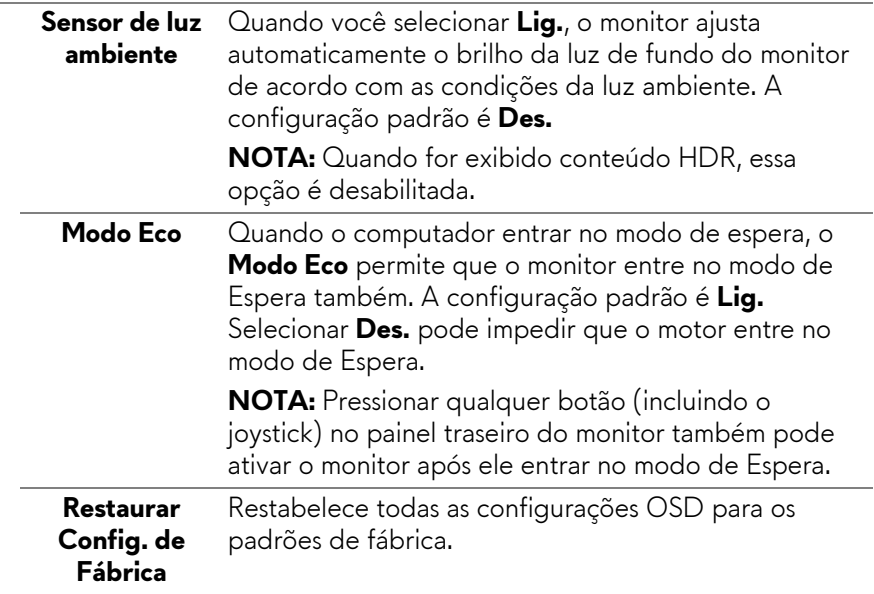

#### **Mensagem de Advertência OSD**

Quando você ajusta o nível de **Brilho** pela primeira vez, a seguinte mensagem aparece:

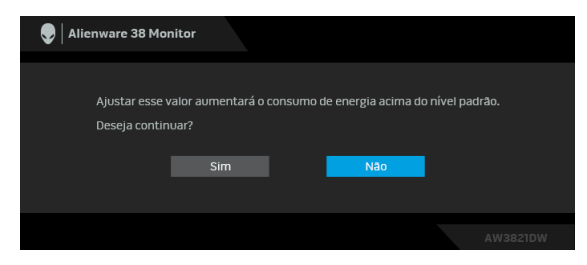

**NOTA: Se você selecionar Sim, a mensagem não aparecerá da próxima vez quando você pretender alterar as configurações de Brilho.**

Quando você altera a configuração padrão dos recursos de economia de energia pela primeira vez como **Modo Eco** ou **Modos predefinidos**, a seguinte mensagem aparece:

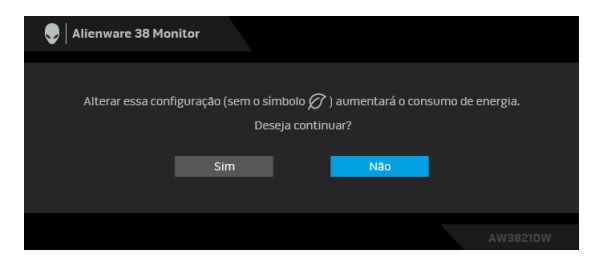

**NOTA: Se você selecionar Sim para um dos recursos mencionados acima, a mensagem não aparecerá da próxima vez quando você pretender alterar as configurações desses recursos. Quando você realizar uma restauração para as configurações de fábrica, a mensagem aparecerá novamente.**

Quando **Restaurar Config. de Fábrica** for selecionado, a seguinte mensagem aparece:

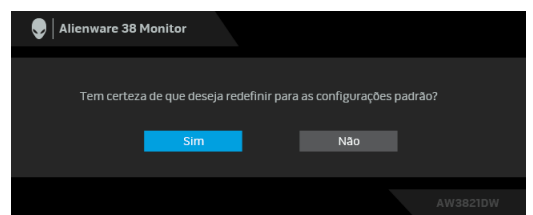

Consulte **[Solução de Problemas](#page-63-0)** para obter mais informações.

# **Configuração da Resolução Máxima**

Para configurar a resolução Máxima para o monitor:

No Windows 7, Windows 8 e Windows 8.1:

- **1.** Apenas para Windows 8 e Windows 8.1, selecione o bloco Área de trabalho para mudar para a área de trabalho clássica.
- **2.** Clique com o botão direito na área de trabalho e selecione **Resolução de Tela**.
- **3.** Clique na lista suspensa de Resolução de tela e selecione **3840 x 1600**.
- **4.** Clique em **OK**.

No Windows 10:

- **1.** Clique com o botão direito do mouse na área de trabalho e clique em **Configurações de Vídeo**.
- **2.** Clique em **Configurações de vídeo avançadas**.
- **3.** Clique na lista suspensa de **Resolução** e selecione **3840 x 1600**.
- **4.** Clique em **Aplicar**.

Se você não vir 3840 x 1600 como uma opção, pode ser necessário atualizar o driver da placa de vídeo. Dependendo do seu computador, complete um dos seguintes procedimentos:

Se você possui um computador de mesa ou laptop Dell:

• Acesse **[www.dell.com/support](https://www.dell.com/support)**, digite a etiqueta de serviço e faça o download da versão mais recente da placa de vídeo.

Se você estiver usando um computador não Dell (laptop ou de mesa):

- Vá para o site de suporte do seu computador e faça o download dos mais recentes drivers de gráficos.
- Vá para o website da placa gráfica e faça o download dos mais recentes drivers gráficos.

# **Usando a extensão vertical, articulação e inclinação**

**NOTA: As instruções a seguir são aplicáveis apenas para a fixação do suporte enviado com seu monitor. Se estiver fixando um suporte comprado de outra fonte, siga as instruções de configuração incluídas com o suporte.**

### **Extensões de inclinação e giro**

Com o suporte fixado no monitor, você pode girar e inclinar o monitor para obter um ângulo de visualização mais confortável.

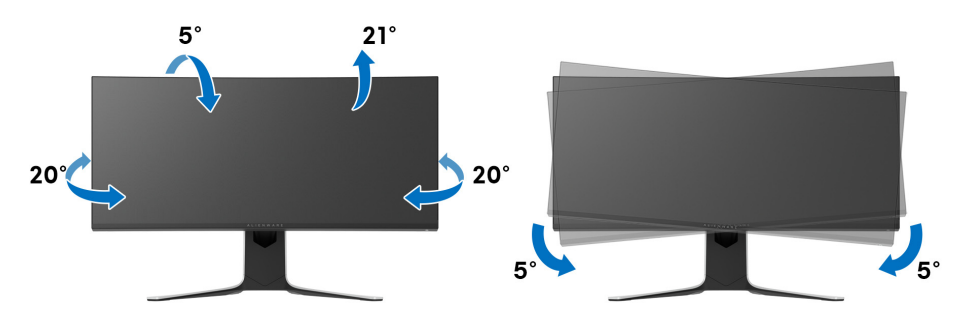

- **NOTA: O suporte não é instalado em fábrica.**
- **NOTA: O ângulo de inclinação desse monitor fica entre -5° e +5°, não permitindo movimentos giratórios.**

#### **Extensão Vertical**

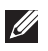

**NOTA: O suporte se estende verticalmente até 130 mm. As figuras abaixo mostram como estender o suporte verticalmente.**

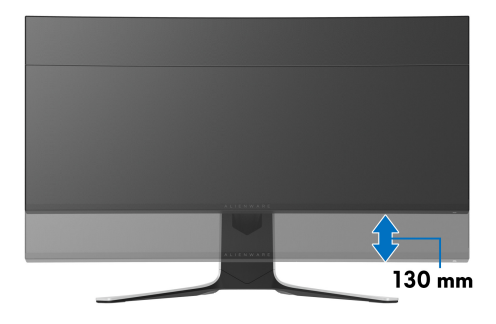

# **Uso do aplicativo AlienFX**

É possível configurar os efeitos de iluminação do LED através de várias zonas distintas em seu monitor Alienware através do AlienFX no AWCC (Alienware Command Center).

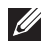

**NOTA: Se você tiver um laptop ou desktop para Alienware Gaming é possível acessar diretamente a AWCC para controlar a iluminação.** 

**NOTA: Para obter mais informações, consulte a Ajuda On-line da Alienware Command Center.**

# **Pré-requisitos**

Antes de instalar a AWCC em um sistema não Alienware:

- Certifique-se de que o SO do seu computador seja o Windows 10 R3 ou posterior.
- Certifique-se de que sua conexão com a Internet esteja ativa.
- Certifique-se de que o cabo USB 3.2 Gen1 (5 Gbps) a montante fornecido esteja conectado ao monitor Alienware e ao computador.

# **Instalação da AWCC através da atualização do Windows**

- **1.** O aplicativo AWCC é baixado e será instalado automaticamente. A instalação leva alguns minutos para ser concluída.
- **2.** Navegue até a pasta do programa para garantir que a instalação seja bemsucedida. Como alternativa, é possível encontrar o aplicativo AWCC no menu **Iniciar**.
- **3.** Abra o AWCC e execute as etapas a seguir para baixar os componentes adicionais do software:
- Na janela **Configurações**, clique em **Windows Update** e depois clique em **Verificar Atualizações** para verificar o andamento da atualização do driver Alienware.
- Se a atualização do driver não estiver respondendo em seu computador, instale o AWCC do site de Suporte da Dell.

# **Instalação do AWCC do site de Suporte da Dell**

- **1.** Digite AW3821DW no campo de consulta em **[www.dell.com/support/](https://www.dell.com/support/drivers) [drivers](https://www.dell.com/support/drivers)** e baixe a versão mais recente dos seguintes itens:
- Aplicativo Alienware Command Center
- Driver do Alienware Gaming Monitor Control Center

#### **56 | Uso do aplicativo AlienFX**

- **2.** Navegue até a pasta na qual salvou os arquivos de configuração.
- **3.** Clique duas vezes no arquivo de configuração e siga as instruções na tela para concluir a instalação.

# **Navegação na janela AlienFX**

Com a Alienware Command Center, o AlienFX permite que você controle as cores da iluminação de LED e os efeitos de transição do seu monitor Alienware.

Na tela inicial do AWCC, clique em **FX** na barra do menu superior para acessar a tela inicial do AlienFX.

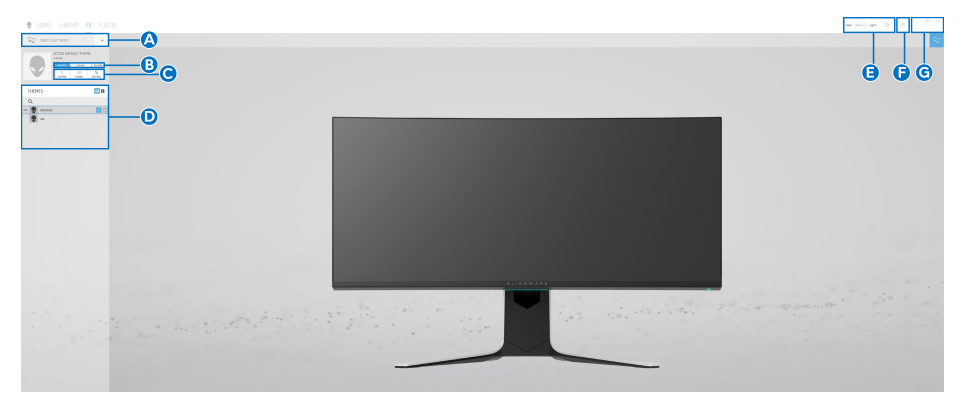

A tabela a seguir descreve as funções e recursos da tela inicial:

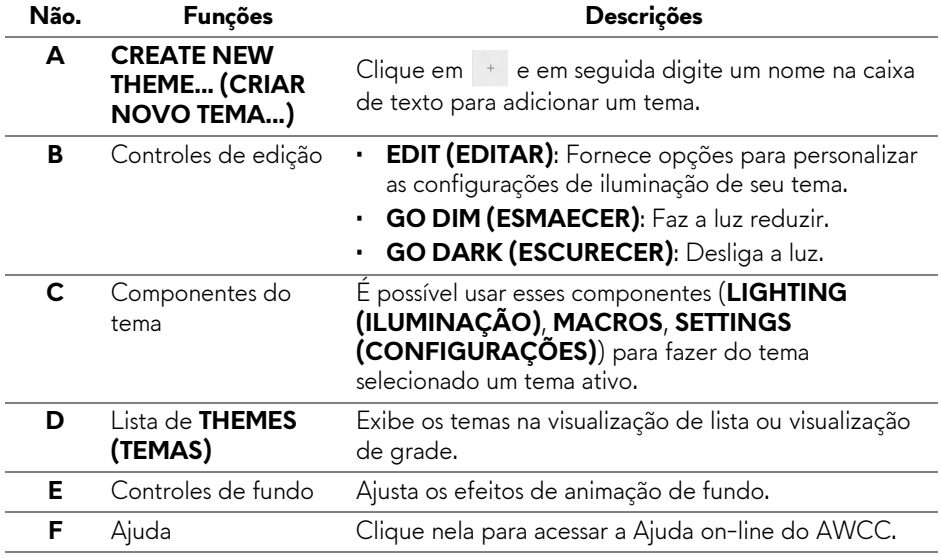

**G** Controles da Janela É possível usar os botões para minimizar, maximizar ou restaurar o tamanho da janela. Quando  $\times$  for selecionado, o aplicativo será fechado.

Quando você começar a personalizar um tema, deve ver a seguinte tela:

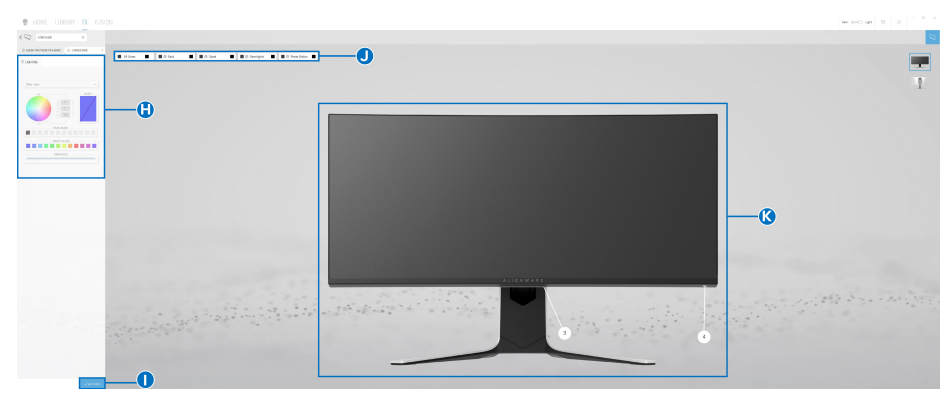

**Tela com a vista frontal do monitor**

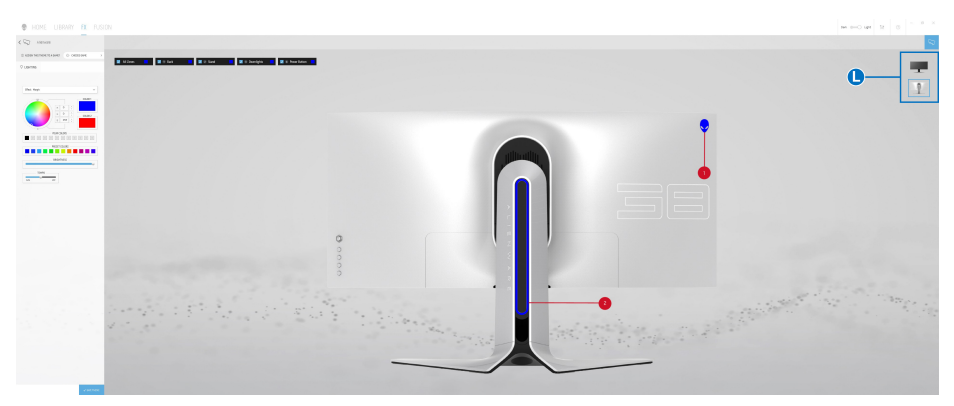

**Tela com a vista traseira do monitor**

A tabela a seguir descreve as funções e recursos da tela:

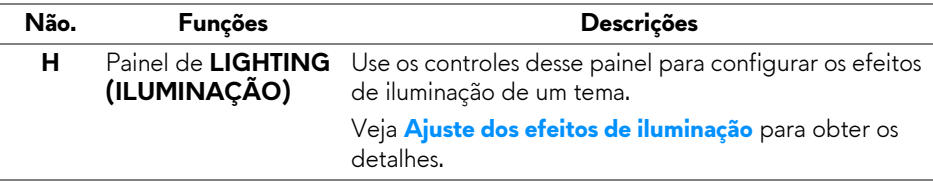

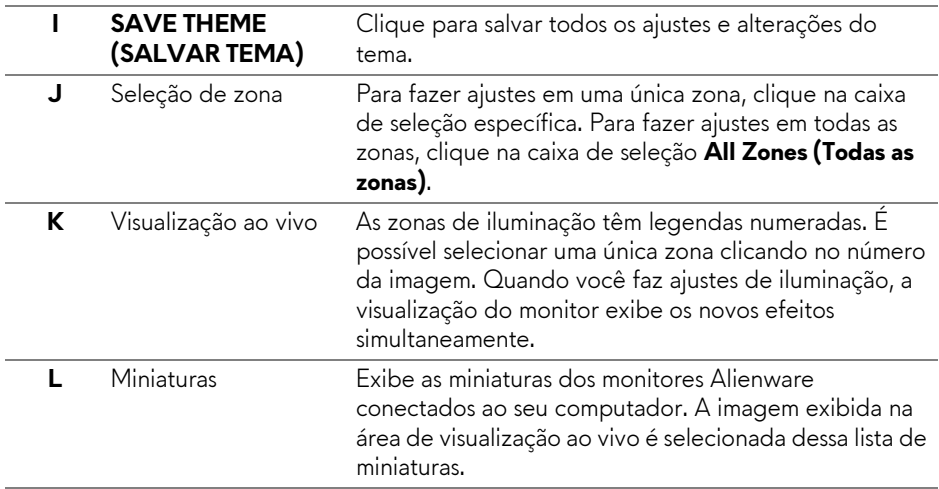

### **Criação de um tema**

Para criar um tema com suas configurações de iluminação preferidas:

- **1.** Abra o AWCC.
- **2.** Clique em **FX** na barra do menu superior para acessar a tela inicial do AlienFX.
- **3.** No canto superior esquerdo da janela, clique em <sup>+</sup> para criar um novo tema.
- **4.** Na caixa de texto **CREATE NEW THEME (CRIAR NOVO TEMA)**, digite o nome do tema.
- <span id="page-58-0"></span>**5.** Especifique as zonas de iluminação para as quais deseja fazer os ajustes de iluminação simultaneamente:
- marcando as caixas de seleção da zona acima da área de visualização ao vivo ou
- clicando na legenda numerada na imagem do monitor
- <span id="page-58-1"></span>**6.** No painel **LIGHTING (ILUMINAÇÃO)**, selecione seus efeitos de iluminação preferidos da lista suspensa, incluindo **[Morph \(Metamorfose\)](#page-60-0)**, **[Pulse \(Pulso\)](#page-61-0)**, **[Color \(Cor\)](#page-61-1)**, **[Spectrum \(Espectro\)](#page-62-0)**, **[Breathing](#page-62-1)  [\(Intermitente\)](#page-62-1)** e **[Static Default Blue \(Azul estático padrão\)](#page-62-2)**. Veja **[Ajuste](#page-59-0)  [dos efeitos de iluminação](#page-59-0)** para obter os detalhes.

**NOTA: A opção Spectrum (Espectro) fica disponível apenas quando você selecionar All Zones (Todas as zonas) para fazer os ajustes de iluminação.**

- **7.** Repita [etapa 5](#page-58-0) e [etapa 6](#page-58-1) para disponibilizar mais opções de configuração de acordo com sua preferência.
- **8.** Quando concluir, clique em **SAVE THEME (SALVAR TEMA)**. Uma notificação de brinde aparece no canto inferior direito da tela.

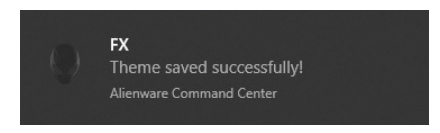

# <span id="page-59-0"></span>**Ajuste dos efeitos de iluminação**

O painel **LIGHTING (ILUMINAÇÃO)** fornece vários efeitos de iluminação. É possível clicar em **Effect (Efeito)** para abrir um menu suspenso com as opções disponíveis.

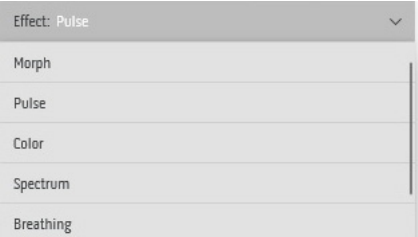

**NOTA: As opções exibidas podem variar dependendo das zonas de iluminação que você especificou.**

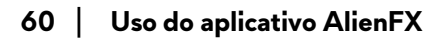

A tabela a seguir fornece uma visão geral das diferentes opções:

<span id="page-60-0"></span>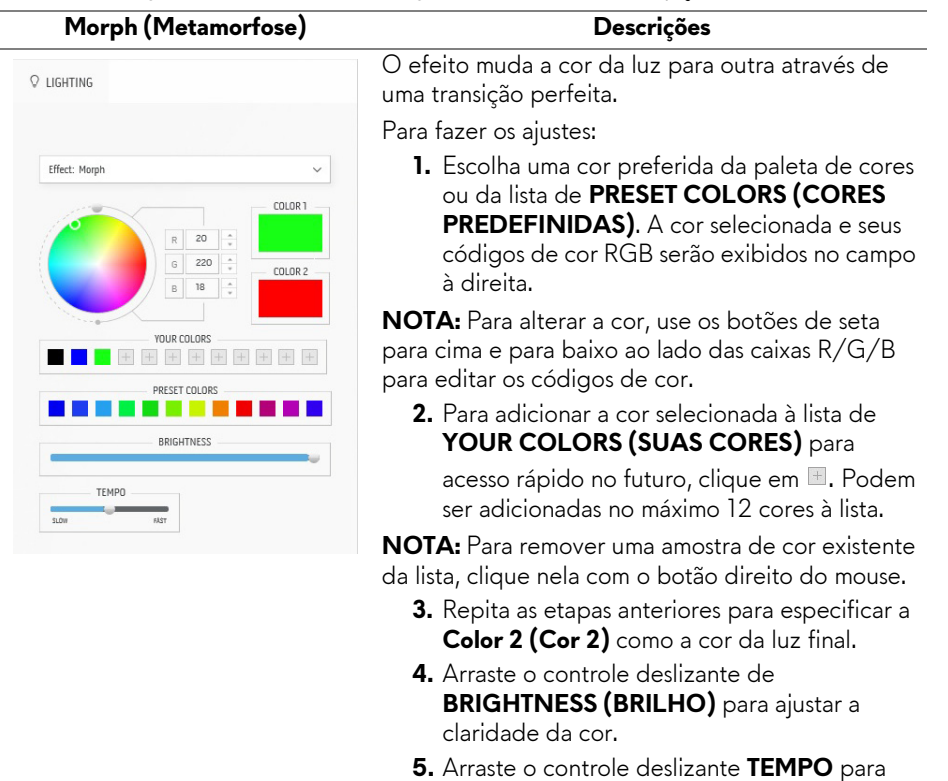

ajustar a velocidade de transição.

#### **Pulse (Pulso) Descrições**

<span id="page-61-0"></span>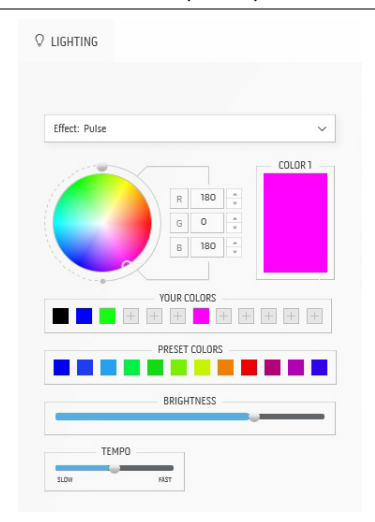

O efeito faz a luz piscar com uma pausa curta.

Para fazer os ajustes:

**1.** Escolha uma cor preferida da paleta de cores ou da lista de **PRESET COLORS (CORES PREDEFINIDAS)**. A cor selecionada e seus códigos de cor RGB serão exibidos no campo à direita.

**NOTA:** Para alterar a cor, use os botões de seta para cima e para baixo ao lado das caixas R/G/B para editar os códigos de cor.

**2.** Para adicionar a cor selecionada à lista de **YOUR COLORS (SUAS CORES)** para

acesso rápido no futuro, clique em **.** Podem ser adicionadas no máximo 12 cores à lista.

**NOTA:** Para remover uma amostra de cor existente da lista, clique nela com o botão direito do mouse.

- **3.** Arraste o controle deslizante de **BRIGHTNESS (BRILHO)** para ajustar a claridade da cor.
- **4.** Arraste o controle deslizante **TEMPO** para ajustar a velocidade de pulso.

<span id="page-61-1"></span>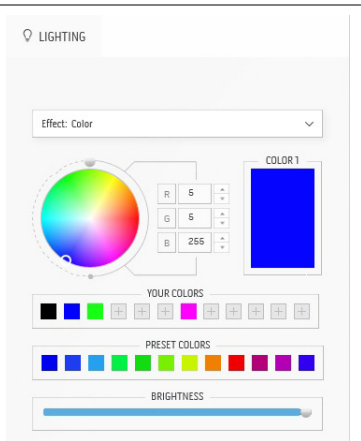

# **Color (Cor) Descrições**

#### O efeito torna a luz do LED uma cor estática única.

Para fazer os ajustes:

**1.** Escolha uma cor preferida da paleta de cores ou da lista de **PRESET COLORS (CORES PREDEFINIDAS)**. A cor selecionada e seus códigos de cor RGB serão exibidos no campo à direita.

**NOTA:** Para alterar a cor, use os botões de seta para cima e para baixo ao lado das caixas R/G/B para editar os códigos de cor.

**2.** Para adicionar a cor selecionada à lista de **YOUR COLORS (SUAS CORES)** para

acesso rápido no futuro, clique em . Podem ser adicionadas no máximo 12 cores à lista.

**NOTA:** Para remover uma amostra de cor existente da lista, clique nela com o botão direito do mouse.

#### **3.** Arraste o controle deslizante de **BRIGHTNESS (BRILHO)** para ajustar a

claridade da cor.

<span id="page-62-0"></span>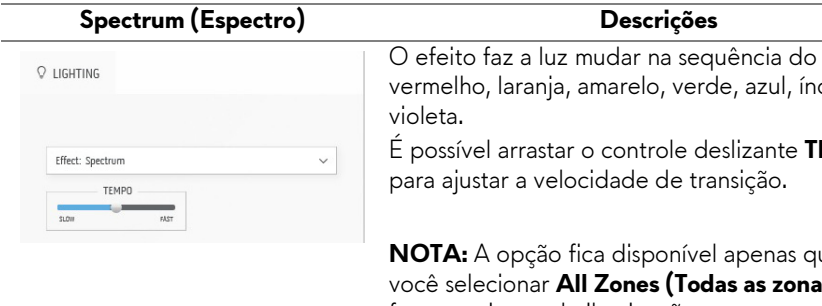

<span id="page-62-1"></span>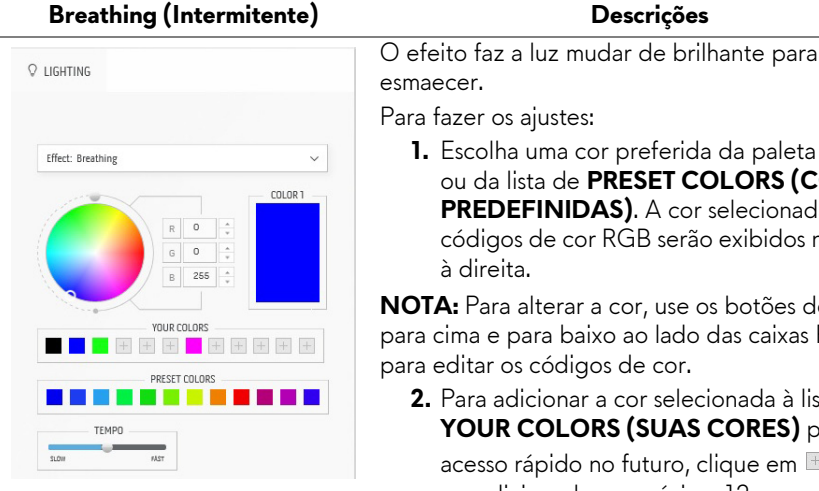

# espectro: digo e

É possível arrastar o controle deslizante **TEMPO**

uando **i s)** para fazer os ajustes de iluminação.

#### esmaecer. Para fazer os ajustes: **1.** Escolha uma cor preferida da paleta de cores ou da lista de **PRESET COLORS (CORES PREDEFINIDAS)**. A cor selecionada e seus códigos de cor RGB serão exibidos no campo à direita. **NOTA:** Para alterar a cor, use os botões de seta para cima e para baixo ao lado das caixas R/G/B para editar os códigos de cor. **2.** Para adicionar a cor selecionada à lista de **YOUR COLORS (SUAS CORES)** para acesso rápido no futuro, clique em **L**. Podem ser adicionadas no máximo 12 cores à lista.

**3.** Arraste o controle deslizante **TEMPO** para ajustar a velocidade de transição.

<span id="page-62-2"></span>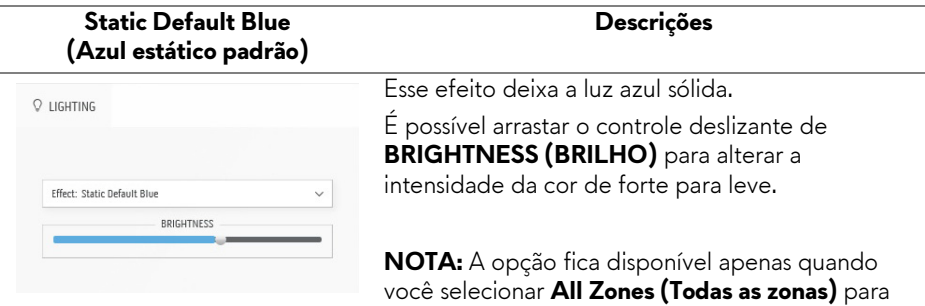

#### fazer os ajustes de iluminação.

# <span id="page-63-0"></span>**Solução de Problemas**

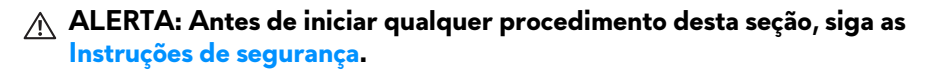

#### **Autoteste**

Seu monitor fornece uma característica de teste automático que permite você verificar quando seu monitor está trabalhando apropriadamente. Se o seu monitor e computador estão apropriadamente conectados, mas a tela do monitor continua escura, execute o teste automático do monitor desempenhando os seguintes passos:

- **1.** Desligue seu computador e monitor.
- **2.** Desconecte o cabo de vídeo da parte traseira do computador. Para garantir que o Teste automático funcione, desconecte todos os cabos do computador.
- **3.** Ligue o monitor.

**NOTA: Deve aparecer uma caixa de diálogo com texto na tela indicando que o monitor está funcionando corretamente e não está recebendo um sinal de vídeo. Enquanto estiver em modo de teste automático, o LED de energia pisca em branco (cor padrão).** 

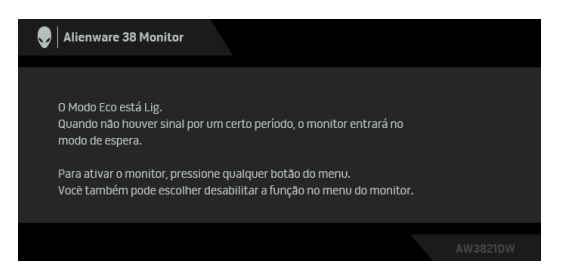

#### **Quando o Modo Eco estiver ligado**

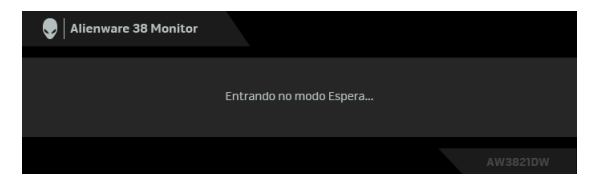

**Quando o Modo Eco estiver desligado**

**NOTA: Esta caixa de diálogo também aparecerá durante a operação normal se o cabo de vídeo estiver desconectado ou danificado.**

**4.** Desligue seu monitor e reconecte o cabo de vídeo; depois ligue o seu computador e monitor.

Após realizar as etapas acima, se o motor não exibir nenhuma saída de vídeo, o problema pode ser na placa de vídeo ou no computador.

# **Diagnósticos integrados**

O monitor tem uma ferramenta de diagnóstico integrado que ajuda a determinar se a anormalidade da tela que você está tendo um problema inerente do monitor ou do computador e da placa de vídeo.

#### **NOTA: É possível executar o diagnóstico integrado apenas quando o cabo de vídeo está desconectado e o monitor está no modo de autoteste.**

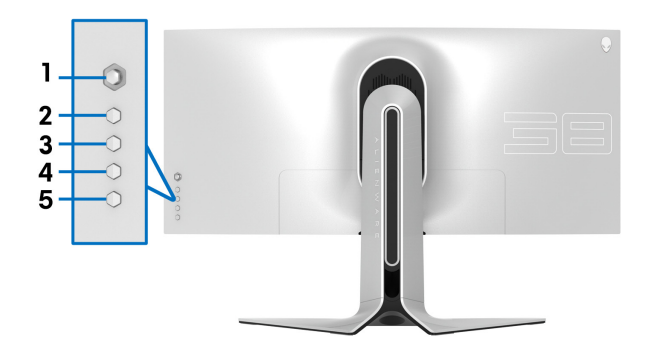

Para executar o diagnóstico integrado:

- **1.** Certifique-se de que a tela esteja limpa (sem partículas de poeira na superfície da tela).
- **2.** Pressione e segure o **Botão 3** por cinco segundos. Aparecerá uma tela cinza após um segundo.
- **3.** Observe se a tela tem algum defeito ou anormalidade.
- **4.** Pressione o **Botão 3** novamente. A cor da tela muda para vermelho.
- **5.** Observe se a tela tem algum defeito ou anormalidade.
- **6.** Repita os passos 4 e 5 para inspecionar a exibição das telas em verde, azul, preto e branco.

O teste estará concluído quando aparecer a tela branca. Para sair, pressione o **Botão 3** novamente.

Se você não detectar nenhuma anormalidade na tela depois de usar a ferramenta de diagnóstico integrada, significa que o monitor está funcionando normalmente. Verifique a placa de vídeo e o computador.

## **Problemas comuns**

A tabela a seguir contém informações gerais sobre problemas comuns que o monitor pode apresentar e as possíveis soluções:

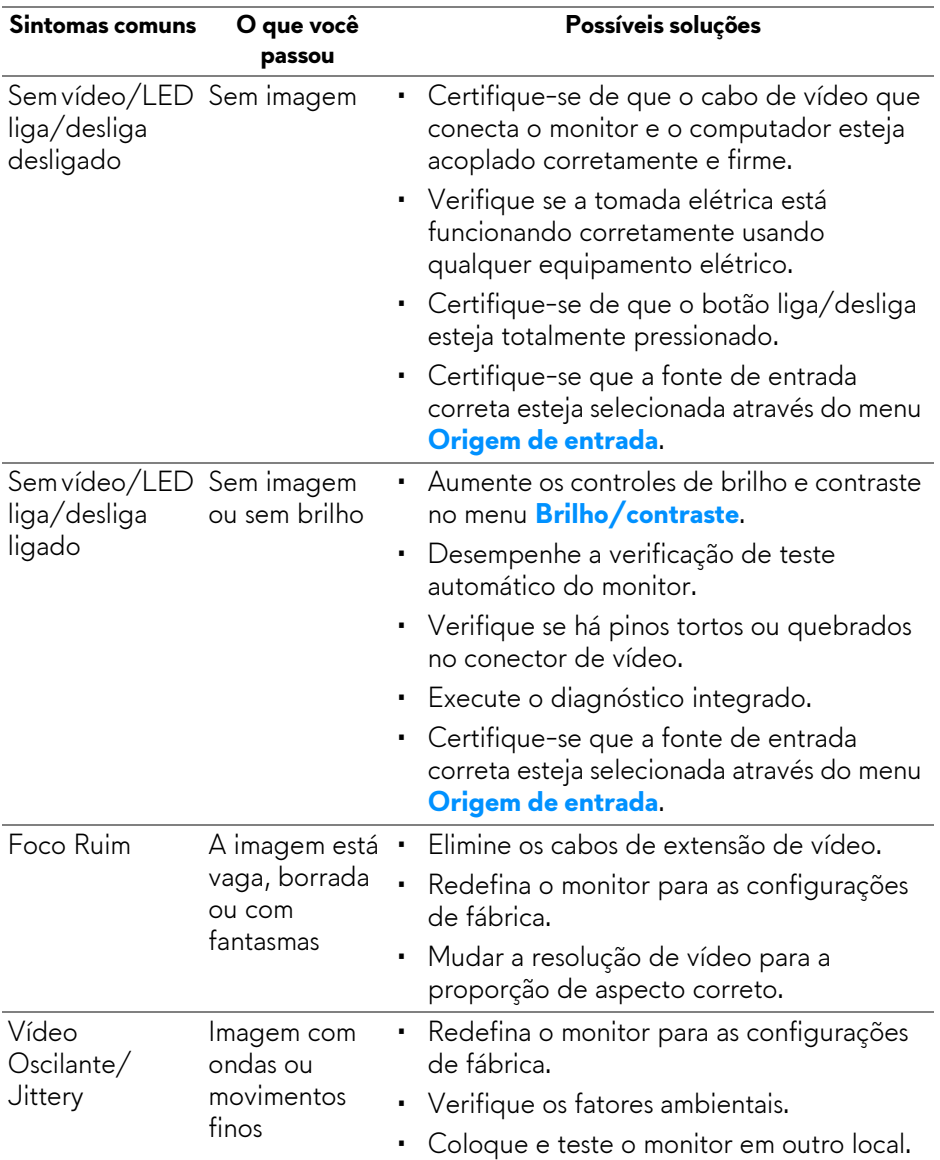

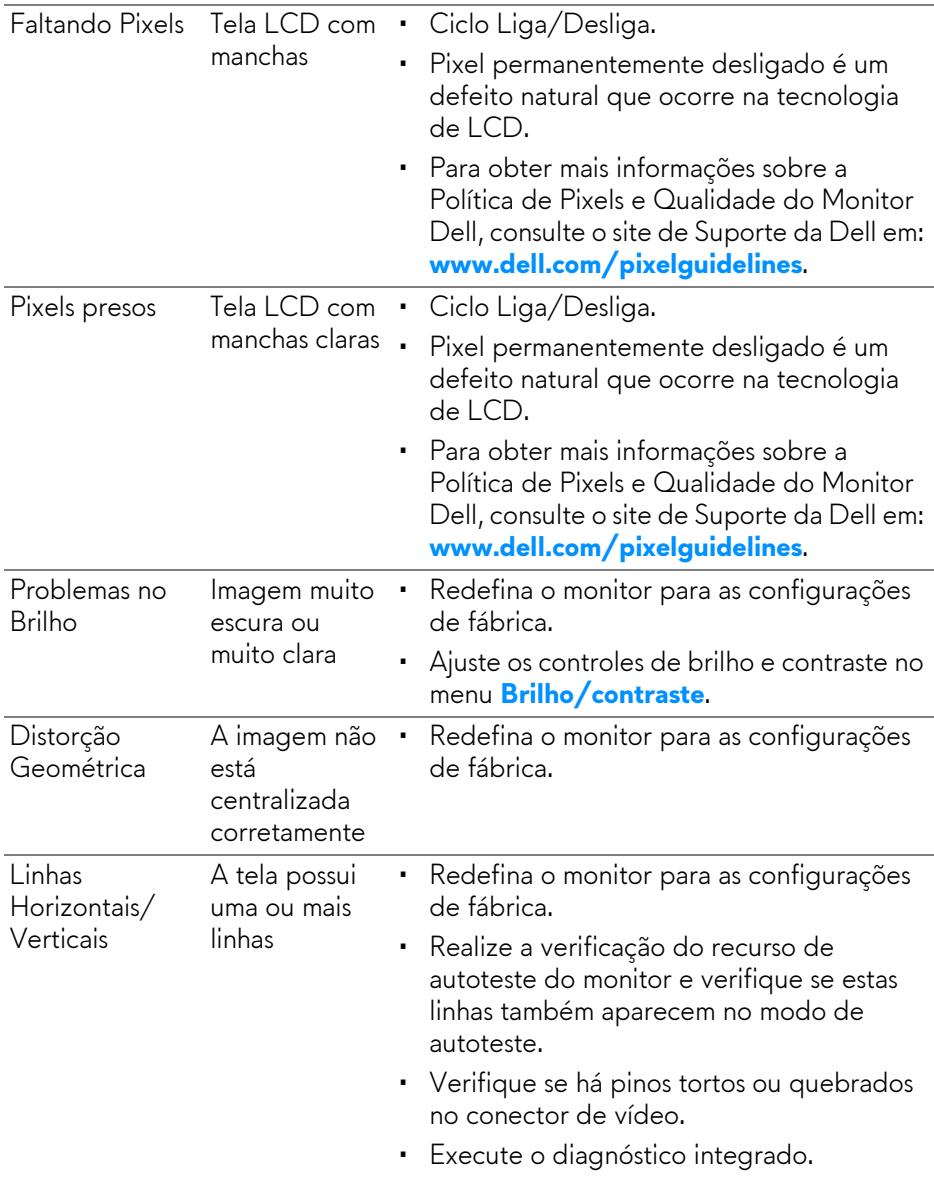

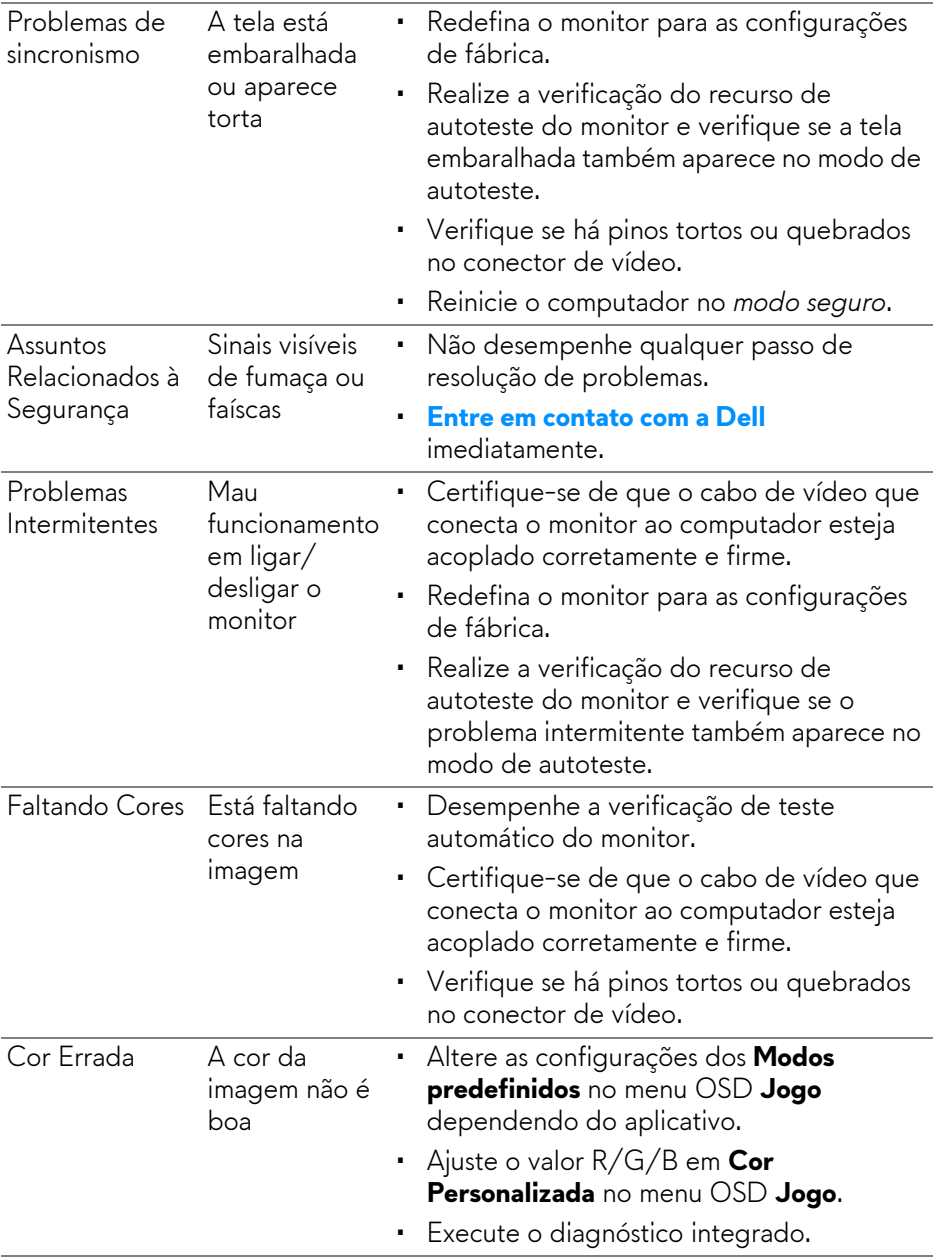

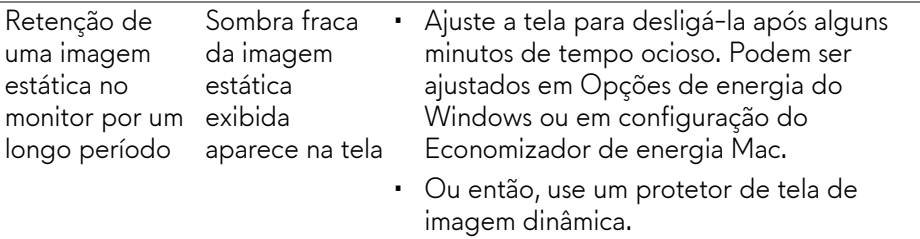

# **Problemas específicos do produto**

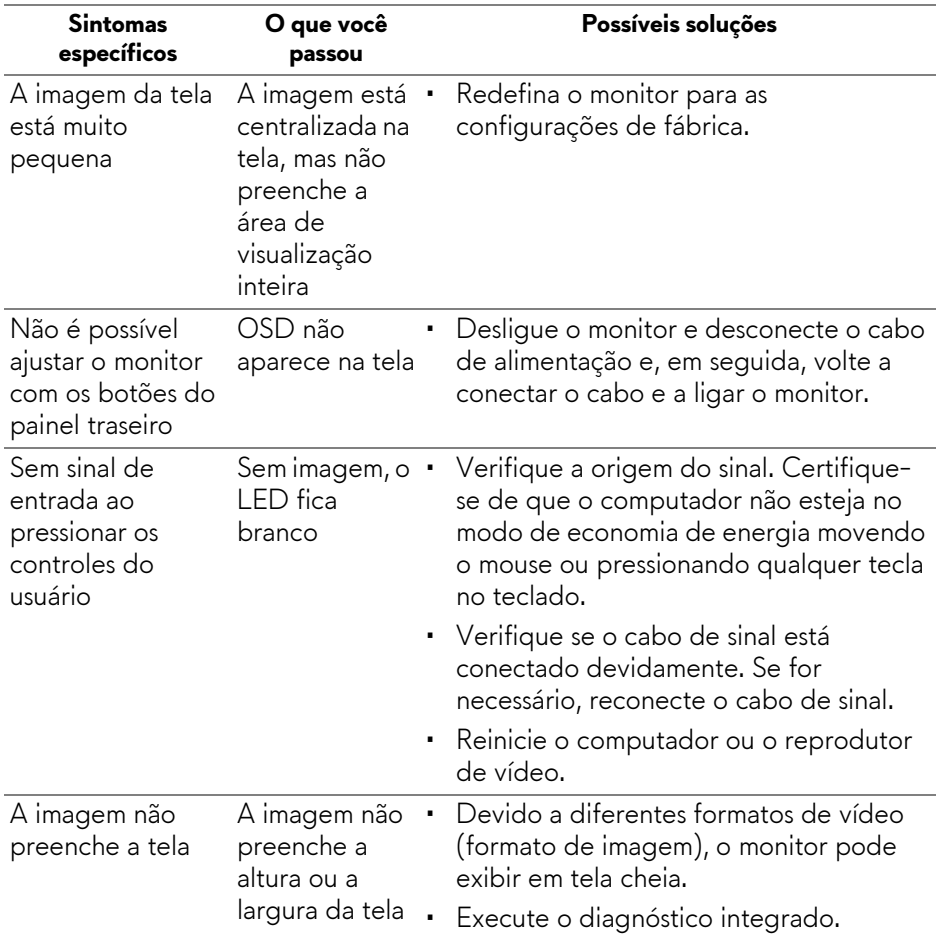

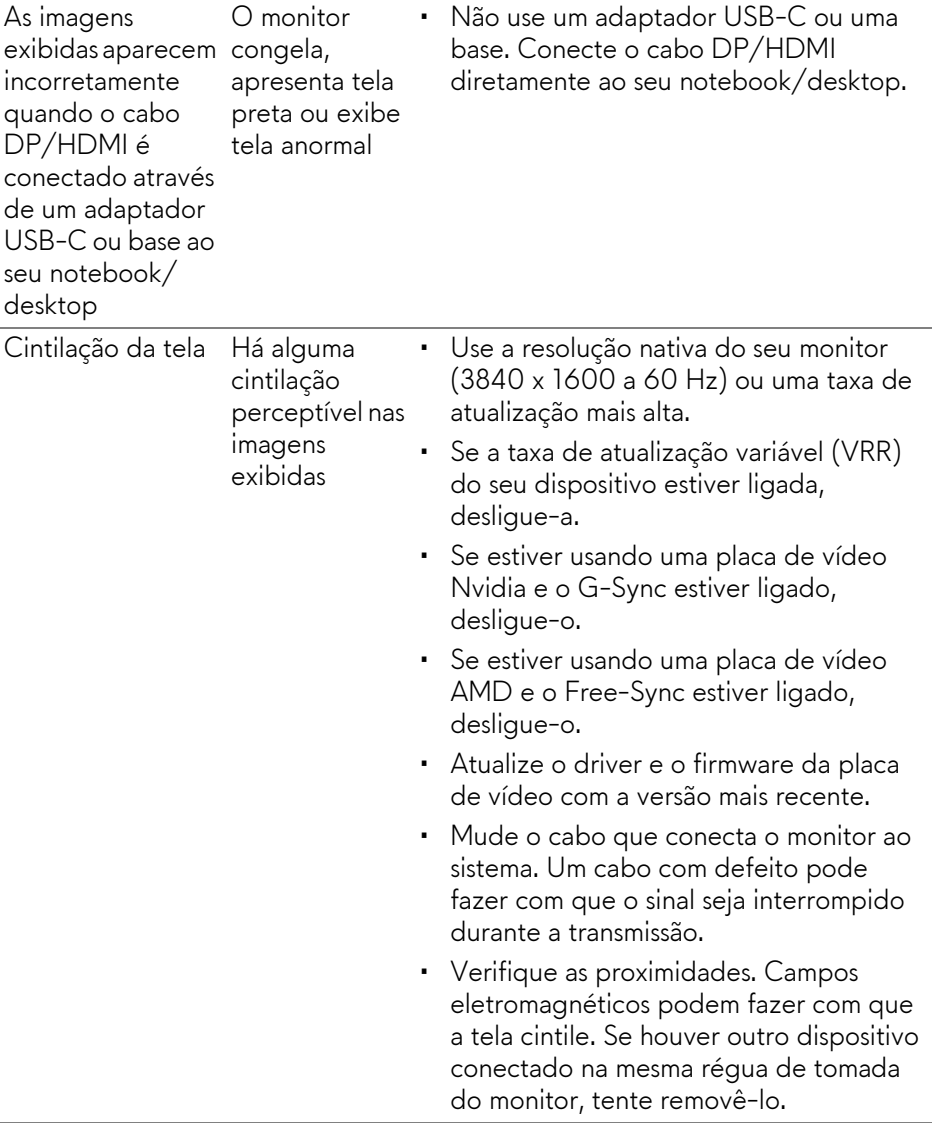

# **Problemas específicos do barramento serial universal (USB)**

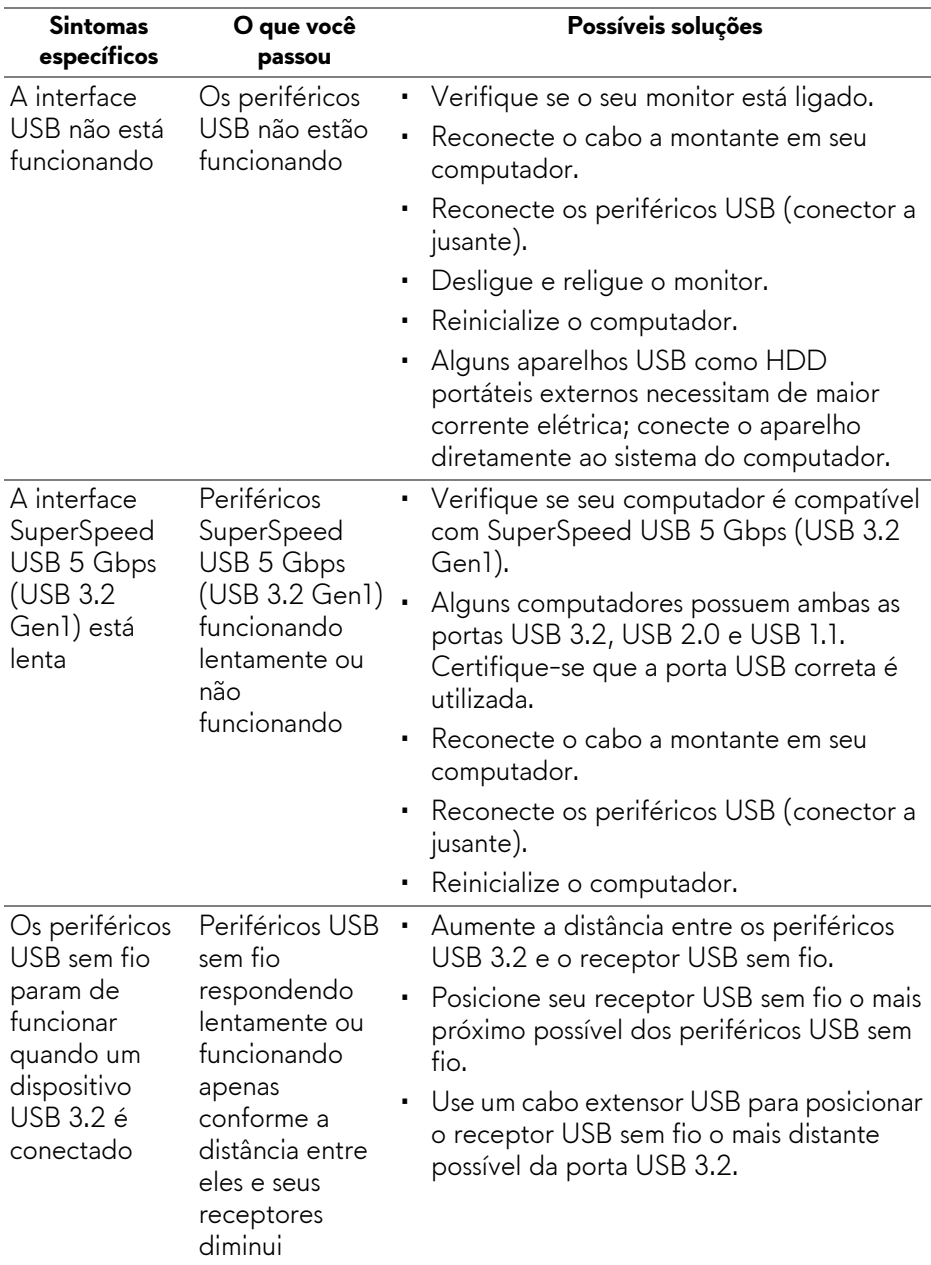

# **Apêndice**

#### <span id="page-71-0"></span>**ALERTA: Instruções de segurança**

#### **ALERTA: O uso de controles, ajustes ou procedimentos não especificados neste documento pode resultar em choque elétrico e outros riscos de natureza mecânica e elétrica.**

Para obter informações sobre instruções de segurança, consulte Informações de Segurança, Ambientais e Reguladoras (SERI).

## **Avisos da FCC (somente Estados Unidos) e outras informações regulamentares**

Para o Aviso FCC e outras informações reguladoras, consulte o website de conformidade reguladora localizado em [www.dell.com/regulatory\\_compliance.](www.dell.com/regulatory_compliance)

## <span id="page-71-1"></span>**Entre em contato com a Dell**

Nos E.U.A.: 800-WWW-DELL (800-999-3355).

**NOTA: Se não tiver conexão com a Internet, poderá encontrar informação sobre como entrar em contato a Dell na fatura, na embalagem do produto, no recibo de compra ou no catálogo de produtos Dell.**

**A Dell dispõe de vários serviços de assistência técnica tanto online como por telefone. A disponibilidade destes varia conforme o país e o produto e alguns serviços podem não estar disponíveis na sua área.** 

- Assistência técnica on-line: **[www.dell.com/support/monitors](http://www.dell.com/support/monitors)**
- Como entrar em contato com a Dell: **[www.dell.com/contactdell](http://www.dell.com/contactdell)**

## **Banco de dados de produtos da UE para etiqueta de energia e folha de informações do produto**

AW3821DW: **<https://eprel.ec.europa.eu/qr/352735>**